# **CISCO**

# Migrating the Cisco Application Control Engine

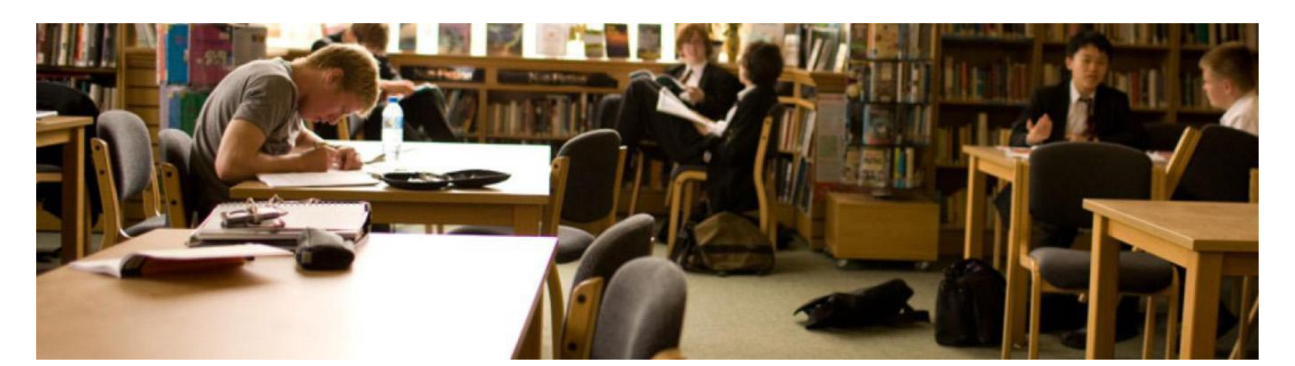

Customers are eager to adopt the new Cisco® Application Control Engine ACE30 module, which offers significantly higher performance, IPv6 support, and tighter integration with Cisco Nexus® 7000 Series Switches when compared to the previous Cisco ACE10 and ACE20 modules. This document is intended to help facilitate the adoption of the Cisco ACE30 module in existing Cisco ACE module environments. It provides a guided walk-through for seamless Cisco ACE migration, a worksheet for implementing a Cisco ACE migration, an overview of what is new in the Cisco ACE30 module, and an explanation of important differences between the Cisco ACE30 modules and previous modules.

# **Contents**

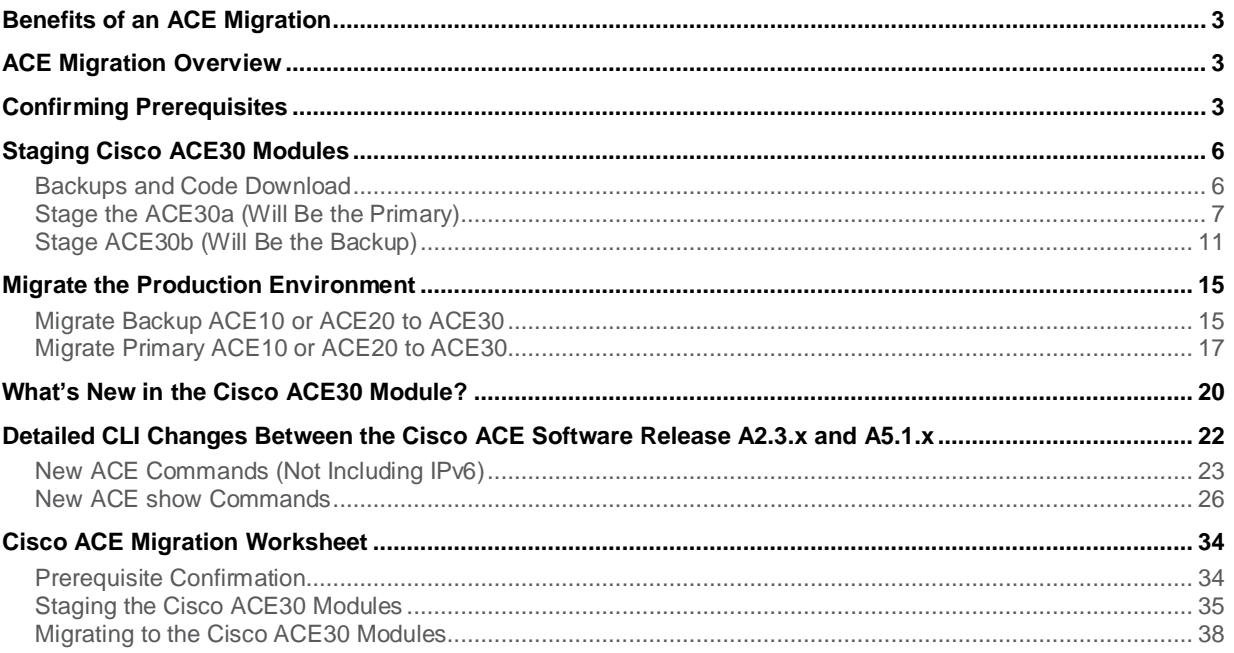

# <span id="page-2-0"></span>Benefits of an ACE Migration

The Cisco ACE30 module for the Cisco Catalyst® 6500 Series Switches and Cisco 7600 Series Routers is an industry-leading application switch, increasing the availability, accelerating the performance, and enhancing the security of data center applications. The Cisco ACE30 module allows enterprises and service providers to benefit from higher performance and a richer feature set compared to the Cisco ACE10 and Cisco ACE20 modules. The benefits of the Cisco ACE30 module include:

- Double server-load-balancing (SLB) connections-per-second (CPS) performance
- Double Secure Sockets Layer (SSL) transactions-per-second (TPS) performance and throughput
- Addition of up to 6 Gbps of HTTP compression
- New licensing structure that unlocks all ACE30 module capacity by bandwidth
- IPv6 dual-stack and translation
- Nexus 7000 Integration with Dynamic Workload scaling

# <span id="page-2-1"></span>ACE Migration Overview

The Cisco ACE migration process is an extension of the well known software upgrade process. The process has three parts: confirming prerequisites, staging the Cisco ACE30 modules, and migrating the Cisco ACE10 or ACE20 configuration to Cisco ACE30 modules. While Cisco ACE migration requires onsite support, because of the need to physically replace the ACE10 or ACE20 modules with the Cisco ACE30 modules, it follows the standard process used in hitless software upgrades. The following highlights of the Cisco ACE migration process will be covered in detail:

- Backing up existing Cisco ACE10/20 modules
- Staging Cisco ACE30 modules
- Migrating the backup Cisco ACE10 or ACE20 modules to Cisco ACE30 modules
- Making the backup Cisco ACE30 module active
- Migrating the primary Cisco ACE10 or ACE20 module to Cisco ACE30 module
- Making the primary Cisco ACE30 Module active

The Cisco ACE migration process provides a seamless migration from the Cisco ACE10 and ACE20 to the new Cisco ACE30 modules helping to ensure a hitless Layer 4 migration to Cisco ACE30. While proxied connections will be affected during the two forced failovers during the migration, you can maintain client persistence if you configure it. This helps to ensure client session resumption of proixed connections after each failover event.

# <span id="page-2-2"></span>Confirming Prerequisites

The first step in the Cisco ACE migration process is to define the migration prerequisites. This lays the groundwork for a successful and uneventful migration experience. The prerequisites for a Cisco ACE migration consist of: verifying Cisco IOS $^\circ$  Software versions, making backups of Cisco ACE, verifying access to backup servers, locating the proper staging area, and understanding the impact to client/server traffic during the migration process. It is very important to use the **Cisco ACE Migration Worksheet**, found at the end of this document, to help ensure a successful Cisco ACE migration.

**A maintenance window is highly recommended** for the Cisco ACE migration process. While the migration has minimal impact on production traffic, a maintenance window should be used for this process, as it would be for code upgrade processes.

In planning for the amount of time required for the migration, you can base this on previous software upgrade experiences. In internal testing, we have found that a one-hour period provides sufficient time to migrate the Cisco ACE10 and ACE20 modules to Cisco ACE30 modules. This one-hour timeframe accounts for the Cisco ACE30 module load times and typically leaves 30 minutes to validate that the migration is working as expected. The rule of thumb is to add approximately 30 minutes to your typical software upgrade maintenance window to account for the physical swapping of the Cisco ACE modules and subsequent boot time.

**Determine the staging environment** that will be used for the Cisco ACE30 modules. In order to minimize downtime and risk, it is highly recommend that the Cisco ACE30 modules be staged prior to the actual migration process. Although staging is not required, it helps ensure a successful and less stressful Cisco ACE migration.

The first step is to determine where the Cisco ACE30 modules can be staged. We recommend that you use a lab or other nonproduction environment where you are running a Cisco Catalyst 6500 Series with a free slot and a Supervisor Engine 720. This area will need to have access to the backup files that will be created in the staging process. The area should be completely isolated from production traffic and production VLANs. You can achieve this isolation by simply not sharing the production VLANs with the Cisco ACE30 modules being staged. Staging isolation will help ensure there are no duplicate IPs or networking loops that can impact production traffic.

**Verify the existing production environment Cisco IOS**® **Software versioning.** In both the staging area and production environment, the Cisco Supervisor Engine 720 must be running the minimum level of Cisco IOS code to support the new Cisco ACE30 module. The ACE30 requires a minimum Cisco IOS Software train in order for the Supervisor to recognize the ACE30 module. The following list summarizes the comprehensive Chassis, Supervisor Engine, and IOS Support table found in the **[Release Note vA4\(2.x\), Cisco ACE Application Control Engine](http://www.cisco.com/en/US/docs/interfaces_modules/services_modules/ace/vA4_2_x/release/note/ACE_mod_rn_A42x.html#wp546207)  [Module](http://www.cisco.com/en/US/docs/interfaces_modules/services_modules/ace/vA4_2_x/release/note/ACE_mod_rn_A42x.html#wp546207)**:

- Catalyst 6500 Sup720 Cisco IOS Software Release 12.2(33)SXI4 (or later)
- Catalyst 7600 Sup720 Cisco IOS Software Release 15.0(1)S (or later)
- Catalyst 7600 RSP720 Cisco IOS Software Release 15.0(1)S (or later)

Since the Cisco ACE30 module uses a new label identifying the new hardware, the image for the Cisco Catalyst Supervisor Engine"s IOS Software must be upgraded to support the new label before it can recognize the Cisco ACE30 module.

While there are no mandatory requirements on Cisco ACE 10 or ACE20 code for the migration process, it is hihgly recommended A2.3.1 or later Cisco ACE Software image be used to enable backup and restore capabilities on the Cisco ACE10 or ACE20 module. The migration process described below is based upon the A2.3.1 or later Cisco ACE Software image.

**Provide access to the Cisco ACE backup server and backup server for nonexportable SSL key files**, if used. The Cisco ACE30 modules will need access to the backup file made from the production Cisco ACE10 or ACE20 modules, in order to restore the configurations during the staging process. Thus access to the Cisco ACE backup server is a mandatory requirement.

For customers using Cisco ACE for SSL offloading, be aware that only exportable SSL files can be automatically backed up using the Cisco ACE. This means if SSL keys were created on or imported to the Cisco ACE with the nonexportable option, they will need to be manually restored or recreated during the staging process, as they will not be exportable from ACE directly. To verify the SSL file state, use the **show crypto files** command in each Cisco ACE context. In the following example, notice that the Admin context has a SSL key (secure-server.key) that was imported with the nonexportable parameter:

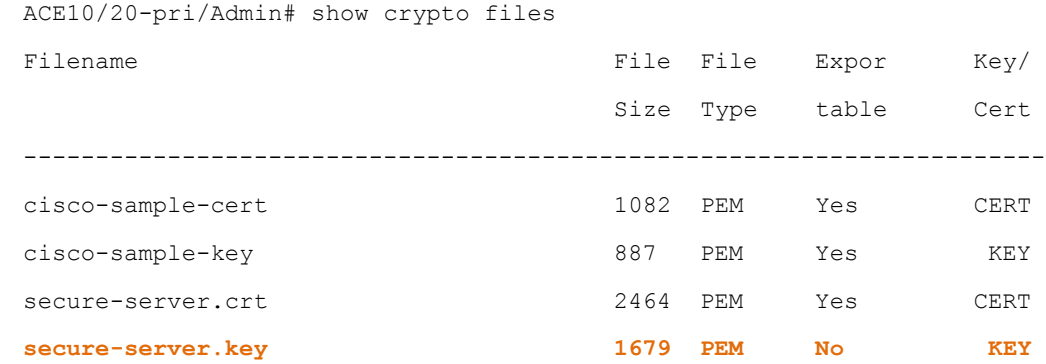

**Verify the fault-tolerant (FT) deployment model (active/standby or active/active) and use of preemption in the FT groups.** In the migration phase of the Cisco ACE migration process, the virtual contexts will need to be active on a single Cisco ACE as Cisco ACE modules are physically swaped. You must therefore disable preemption to enable a manual fault-tolerant failover of contexts. It also prevents an unexpected or premature failover during the Cisco ACE migration process, which can have an unexpected impact on client-server traffic.

Before proceeding to the next step in the Cisco ACE migration process, it important to **understand the impact migration may have on active client-server traffic**. The Cisco ACE module is designed to take full advantage of network processors to process flows quickly and efficiently for simple Layer 3 and Layer 4 load balancing, as well as application- aware (Layer 7) load balancing. Client flows, or connections, require varying levels of processing and memory depending upon how they are handled within the Cisco ACE module. Table 1 shows the levels of flow processing along with the type of processing per level, and the features or functionality provided at each level of processing.

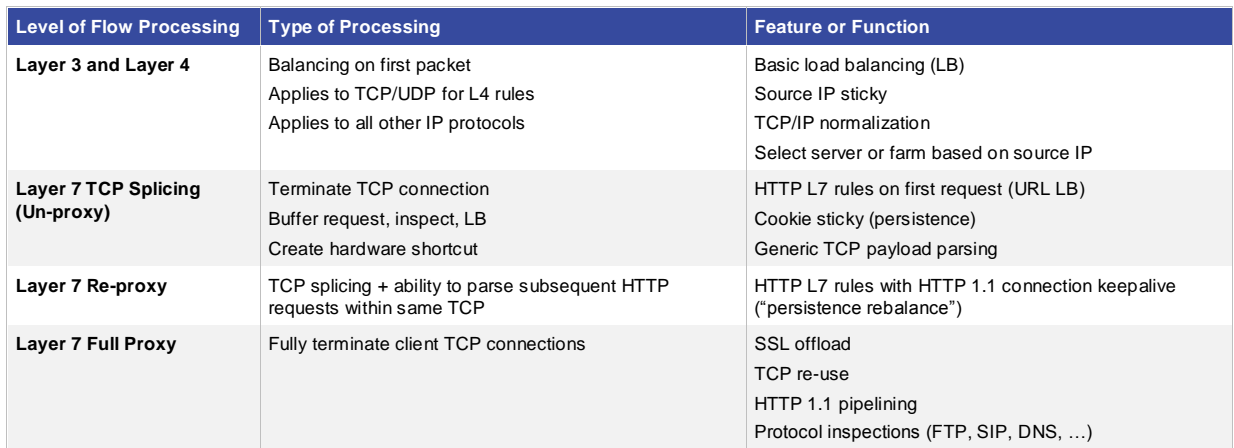

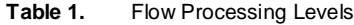

During the Cisco ACE migration process, there will be two forced failover events. For all Layer 3 and Layer 4 traffic, there will be no significant impact to active connections as connection flow information and sticky persistence tables are replicated to the backup ACE. For connections requiring Layer 7 TCP Splicing and Re-proxy, there is a chance they will be impacted by the failover events. These flows have essentially two phases: one is a Layer 7 inspection phase and the second is the Layer 4 data transmission phase. If the connection is being inspected at Layer 7 at the time of the failover event, the connection will be impacted by the event. If the connection is a Full Proxy connection, it will also be impacted during the failover event. For all Layer 7 processed flows, persistence can be maintained provided sticky replication has been configured.

This concludes the prerequisite checklist. Be sure to verify that the system meets the minimum requirements for the Cisco IOS Software Release before proceeding to the next step in the migration process.

# <span id="page-5-0"></span>Staging Cisco ACE30 Modules

The second step in the migration process is to stage the new Cisco ACE30 modules. This pre-migration step allows the ACE30 modules to be staged offline in a lab without the pressures of a maintenance window or downtime. The staging process steps are as follows.

### <span id="page-5-1"></span>Backups and Code Download

Step 1. Using the Cisco CLI or Application Networking Manager (ANM), backup the active and standby Cisco ACE10 or ACE20 modules:

ACE-pri/Admin# **backup all** Backup started. Use show commands for status information. ACE-pri/Admin# show backup status

### **Backup Archive: 20a-ace-sol\_2011\_09\_12\_23\_29\_09.tgz**

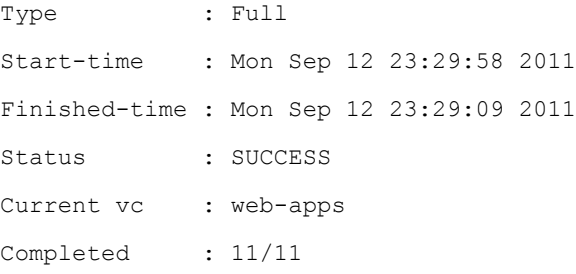

Step 2. Export the backup files to a FTP/SFTP server. The Cisco ACE30 modules in staging must be able to reach the FTP or SFTP server to restore the configurations:

ACE-pri/Admin# **copy backup-all sftp://172.25.91.127** Enter the destination filename[]? [ACE-pri\_2011\_09\_12\_23\_29\_09.tgz] **20aprimary.tgz** Enter username[]? **root** Connecting to 172.25.91.127... Warning: Permanently added '172.25.91.127' (RSA) to the list of known hosts. root@172.25.91.127"s password:

```
sftp> Uploading /TN-HOME/Admin/ACE-pri_2011_09_12_23_29_09.tgz to /root/20a-
primary.tgz
/TN-HOME/Admin/ACE-pri_2011_09_12_23_29 100% 24KB 0.0KB/s 00:00
ACE-sec/Admin# copy backup-all sftp://172.25.91.127
Enter the destination filename[]? [ACE-sec_2011_09_12_26_49_09.tgz] 20b-
secondary.tgz
Enter username[]? root
Connecting to 172.25.91.127...
Warning: Permanently added '172.25.91.127' (RSA) to the list of known hosts.
root@172.25.91.127"s password:
sftp> Uploading /TN-HOME/Admin/ACE-sec_2011_09_12_26_49_09.tgz to /root/20b-
secondary.tgz
/TN-HOME/Admin/ACE-sec_2011_09_12_26_49 100% 24KB 0.0KB/s 00:00
```
## Step 3. Download the A4.2.1a version of the Cisco ACE image from Cisco.com

[http://tools.cisco.com/support/downloads/go/PlatformList.x?sftType=Application+Control+Software&mdfid](http://tools.cisco.com/support/downloads/go/PlatformList.x?sftType=Application+Control+Software&mdfid=280557289&treeName=Cisco+Interfaces+and+Modules&mdfLevel=SERIES&url=null&modelName=Cisco+ACE+Application+Control+Engine+Module&isPlatform=N&treeMdfId=268437717&modifmdfid=null&imname=&hybrid=Y&imst=N) [=280557289&treeName=Cisco+Interfaces+and+Modules&mdfLevel=SERIES&url=null&modelName=Cisc](http://tools.cisco.com/support/downloads/go/PlatformList.x?sftType=Application+Control+Software&mdfid=280557289&treeName=Cisco+Interfaces+and+Modules&mdfLevel=SERIES&url=null&modelName=Cisco+ACE+Application+Control+Engine+Module&isPlatform=N&treeMdfId=268437717&modifmdfid=null&imname=&hybrid=Y&imst=N) [o+ACE+Application+Control+Engine+Module&isPlatform=N&treeMdfId=268437717&modifmdfid=null&imn](http://tools.cisco.com/support/downloads/go/PlatformList.x?sftType=Application+Control+Software&mdfid=280557289&treeName=Cisco+Interfaces+and+Modules&mdfLevel=SERIES&url=null&modelName=Cisco+ACE+Application+Control+Engine+Module&isPlatform=N&treeMdfId=268437717&modifmdfid=null&imname=&hybrid=Y&imst=N) [ame=&hybrid=Y&imst=N](http://tools.cisco.com/support/downloads/go/PlatformList.x?sftType=Application+Control+Software&mdfid=280557289&treeName=Cisco+Interfaces+and+Modules&mdfLevel=SERIES&url=null&modelName=Cisco+ACE+Application+Control+Engine+Module&isPlatform=N&treeMdfId=268437717&modifmdfid=null&imname=&hybrid=Y&imst=N)

### <span id="page-6-0"></span>Stage the ACE30a (Will Be the Primary)

- Step 1. Physically install a new Cisco ACE30 module into Cisco Catalyst 6500 Series chassis within the staging area. This Cisco ACE30 module will be referenced as "ACE30a" hence forth.
- Step 2. Log into the ACE from the Supervisor Engine 720 and configure an interface and IP address to allow the ACE to connect to the backup server where the ACE10 or ACE20 backup files were stored in the preceding staging steps. If needed, add the appropriate default route to access backup servers if they are a hop away. Note: Neither ACLs nor management policies need to be configured because the Cisco ACE will initialize the outgoing connections in the staging process.
- Step 3. Install the A4.2.1a Cisco ACE Software image on ACE30a:

```
switch/Admin# copy sftp://172.25.91.127 image:
Enter source filename[]? c6ace-t1k9-mz.A4_2_1a.bin
Enter the destination filename[]? [c6ace-t1k9-mz.A4_2_1a.bin]
Enter username[]? root
Connecting to 172.25.91.127...
The authenticity of host '172.25.91.127 (172.25.91.127)' can't be established.
RSA key fingerprint is 77:fd:f3:1a:7e:9f:06:7e:79:82:62:45:09:f7:db:35.
```

```
Are you sure you want to continue connecting (yes/no)? yes
root@172.25.91.127"s password:
sftp> Fetching /images/ c6ace-t1k9-mz.A4_2_1a.bin to /mnt/cf/ c6ace-t1k9-
mz.A4_2_1a.bin 
/images/c6ace-t1k9-mz.A4_2_1a.bin 100% 56MB 2.1MB/s 00:26
```
Step 4. Restore the backup of the primary ACE10/20 to ACE30a . Disregard the warning about the licensing file, which is a normal part of the migration process. Note that the ACE30a command prompt will change immediately after the restore begins. This is due to the Cisco ACE hostname being restored. Again this is an expected behavior.

switch/Admin# **copy sftp://172.25.91.127 disk0:** Enter source filename[]?20a-primary.tgz Enter the destination filename[]? [20a-primary.tgz] Enter username[]? **root** Connecting to 172.25.91.127... The authenticity of host '172.25.91.127 (172.25.91.127)' can't be established. RSA key fingerprint is 77:fd:f3:1a:7e:9f:06:7e:79:82:62:45:09:f7:db:35. Are you sure you want to continue connecting (yes/no)? **yes** root@172.25.91.127"s password: sftp> Fetching /configs/20a-primary.tgz n to /mnt/cf/20a-primary.tgz /configs/20a-primary.tgz 100% 24KB 2.1MB/s 00:26

switch/Admin# **restore all disk0:20a-primary.tgz** Warning: Archive contains incompatible licenses, ignoring license restore. Restore started. Use show commands for status information. **ACE-pri**/Admin#

NOTE: Processing has started for applied config

NOTE: Processing has finished for applied config

ACE-pri/Admin#

ACE-pri/Admin# **show restore status**

```
Backup Archive: ACE10/20a-primary.tgz
Type : Full
Start-time : Mon Sep 12 23:31:44 2011
Finished-time : Mon Sep 12 23:31:59 2011
Status : SUCCESS
Current vc : web-apps
Completed : 11/11
ACE-pri/Admin#
```
# Step 5. Install the bandwidth license for the Cisco ACE30 module if applicable:

```
ACE30/Admin# copy sftp://172.25.91.127 disk0:
Enter source filename[]? ACE30-MOD-16-K9.lic
Enter the destination filename[]? [ACE30-MOD-16-K9.lic]
Enter username[]? root
Connecting to 172.25.91.127...
root@172.25.91.127"s password:
sftp> get ACE30-MOD-16-K9.lic /TN-HOME/Admin/ACE30-MOD-16-K9.lic
/licenses/ACE30-MOD-16-K9.lic 100% 56MB 2.1MB/s 00:26
sftp> exit
```
ACE30/Admin# dir disk0:

 191 Sep 10 2011 10:24:26 ACE30-MOD-16-K9.lic 1024 May 09 2010 16:21:47 cv/ 0 Jan 01 2000 00:03:50 kernel\_log\_messages1.txt 89401 Jan 01 2000 00:03:48 sysmgr\_info

> Usage for disk0: filesystem 1164288 bytes total used 10000384 bytes free 11164672 bytes total

ACE30/Admin# license install disk0:ACE30-MOD-16-K9.lic

Step 6. Modify boot string to load the A4.2.1a Cisco ACE Software image. Since the Cisco ACE10 or ACE20 configuration was restored, the boot string is referencing the Cisco ACE10 or ACE20 image, which will not load on the Cisco ACE30. View the current boot string, and then add the new boot string referencing the A4.2.1a image. Then remove the previous boot string for the Cisco ACE10 or ACE20 image:

```
ACE-pri/Admin# show run | inc boot
Generating configuration....
boot system image:c6ace-t1k9-mz.A2_3_4.bin
ACE-pri/Admin(config)# boot system image:c6ace-t1k9-mz.A4_2_1a.bin
ACE-pri/Admin(config)# no boot system image:c6ace-t1k9-mz.A2_3_4.bin
ACE-pri/Admin(config)# exit
```
Step 7. Create a checkpoint of the ACE configuration, so it can be restored after the production environment is migrated to the Cisco ACE30 modules.

```
ACE-pri/Admin# checkpoint create cfg-preempt
Generating configuration....
Created configuration checkpoint "cfg-preempt"
```
Step 8. If the Admin context has **preempt** configured within the FT groups, then it must be removed to allow manual context failover and to prevent a premature failover during the Cisco ACE migration process. The best way to ensure the **no preempt** command is applied to all FT groups is to copy the **show run ft | inc group** output to an editor and append a newline with the **no preempt** command. Then paste the result back into the Admin context:

```
ACE-pri/Admin# show run ft | inc group
Generating configuration....
ft group 1
ft group 2
ft group 3
ft group 4
```
In a text editor add a newline after each FT group and the command **no preempt:**

ft group 1 **no preempt** ft group 2 **no preempt** ft group 3 **no preempt** ft group 4 **no preempt**

```
Copy and paste the result into the ACE-pri (ACE30a) Admin context:
ACE-pri/Admin# conf t
Enter configuration commands, one per line. End with CNTL/Z.
ACE-pri/Admin(config)# ft group 1
ACE-pri/Admin(config-ft-group)# no preempt
ACE-pri/Admin(config-ft-group)# ft group 2
ACE-pri/Admin(config-ft-group)# no preempt
ACE-pri/Admin(config-ft-group)# ft group 3
ACE-pri/Admin(config-ft-group)# no preempt
ACE-pri/Admin(config-ft-group)# ft group 4
ACE-pri/Admin(config-ft-group)# no preempt
```
Step 9. Save the ACE configuration and reload the Cisco ACE30 module to ensure that it boots the new image as expected:

ACE-pri/Admin# **wr mem all** Generating configuration.... running config of context Admin saved Generating configuration....

ACE-pri/Admin# **reload**

This command will reboot the system Save configurations for all the contexts. Save? [yes/no]: [yes] Generating configuration.... running config of context Admin saved Generating configuration.... Perform system reload. [yes/no]: [yes]

# <span id="page-10-0"></span>Stage ACE30b (Will Be the Backup)

- Step 1. Physically install a new Cisco ACE30 modules into the Cisco Catalyst 6500 Series chassis. This Cisco ACE30 module will be referenced as "ACE30b" hence forth.
- Step 2. Log into the ACE from the Supervisor Engine 720 and configure an interface and IP address to allow the ACE to connect to the backup server where the ACE10 or ACE20 backup files were stored in the prededing staging steps. Add the appropriate default route to access backup servers if they are a hop away. Note: Neither ACLs nor management policies need to be configured as the ACE will initiate the outgoing connections in the staging process.

Step 3. Install the A4.2.1a Cisco ACE Software image on ACE30b:

```
switch/Admin# copy sftp://172.25.91.127 image:
Enter source filename[]? c6ace-t1k9-mz.A4_2_1a.bin
Enter the destination filename[]? [c6ace-t1k9-mz.A4_2_1a.bin]
Enter username[]? root
Connecting to 172.25.91.127...
The authenticity of host '172.25.91.127 (172.25.91.127)' can't be established.
RSA key fingerprint is 77:fd:f3:1a:7e:9f:06:7e:79:82:62:45:09:f7:db:35.
Are you sure you want to continue connecting (yes/no)? yes
root@172.25.91.127"s password:
sftp> Fetching /images/ c6ace-t1k9-mz.A4_2_1a.bin to /mnt/cf/ c6ace-t1k9-
mz.A4_2_1a.bin 
/images/c6ace-t1k9-mz.A4_2_1a.bin 100% 56MB 2.1MB/s 00:26
```
Step 4. Restore the backup of the primary ACE10 or ACE20 to ACE30b. Disregard the warning about the licensing file, which is a normal part of the Cisco ACE migration process. Note that the ACE30b command prompt will change immediately after the restore begins. This is due to the Cisco ACE hostname being restored. Again this is an expected behavior:

switch/Admin# **copy sftp://172.25.91.127 disk0:** Enter source filename[]?20b-secondary.tgz Enter the destination filename[]? [20b-secondary.tgz] Enter username[]? **root** Connecting to 172.25.91.127... The authenticity of host '172.25.91.127 (172.25.91.127)' can't be established. RSA key fingerprint is 77:fd:f3:1a:7e:9f:06:7e:79:82:62:45:09:f7:db:35. Are you sure you want to continue connecting (yes/no)? **yes** root@172.25.91.127"s password: sftp> Fetching /configs/20b-secondary.tgz to /20b-secondary.tgz /configs/20b-secondary.tgz 100% 24KB 2.1MB/s 00:26

```
switch/Admin# restore all disk0:20b-secondary.tgz
Warning: Archive contains incompatible licenses, ignoring license restore.
Restore started. Use show commands for status information.
ACE-sec/Admin#
```

```
NOTE: Processing has started for applied config
```
NOTE: Processing has finished for applied config

ACE-sec/Admin# ACE-sec/Admin# **show restore status**

Backup Archive: ACE10/20b-secondary.tgz Type : Full Start-time : Mon Sep 12 23:51:59 2011 Finished-time : Mon Sep 12 23:52:17 2011 Status : SUCCESS Current vc : web-apps Completed : 11/11 ACE-sec/Admin#

### Step 5. Install the bandwidth license for the Cisco ACE30 module if applicable:

```
ACE30/Admin# copy sftp://172.25.91.127 disk0:
Enter source filename[]? ACE30-MOD-16-K9.lic
Enter the destination filename[]? [ACE30-MOD-16-K9.lic]
Enter username[]? root
Connecting to 172.25.91.127...
root@172.25.91.127"s password:
sftp> get ACE30-MOD-16-K9.lic /TN-HOME/Admin/ACE30-MOD-16-K9.lic
/licenses/ACE30-MOD-16-K9.lic 100% 56MB 2.1MB/s 00:26
sftp> exit
ACE30/Admin# dir disk0:
  191 Sep 10 2011 10:24:26 ACE30-MOD-16-K9.lic 
 1024 May 09 2010 16:21:47 cv/
     0 Jan 01 2000 00:03:50 kernel_log_messages1.txt
```
89401 Jan 01 2000 00:03:48 sysmgr\_info

```
 Usage for disk0: filesystem
          1164288 bytes total used
         10000384 bytes free
         11164672 bytes total
```
ACE30/Admin# license install disk0:ACE30-MOD-16-K9.lic

Step 6. Modify the boot string to load the A4.2.1a software image. Since the Cisco ACE10 or ACE20 configuration was restored, the boot string is referencing the Cisco ACE10 or ACE20 image, which will not load on the Cisco ACE30. View the current boot string, and then add the new boot string referencing the A4.2.1a image. Then remove the previous boot string for the Cisco ACE10/20 image:

```
ACE-sec/Admin# show run | inc boot
Generating configuration....
boot system image:c6ace-t1k9-mz.A2_3_4.bin
ACE-sec/Admin(config)# boot system image:c6ace-t1k9-mz.A4_2_1a.bin
ACE-sec/Admin(config)# no boot system image:c6ace-t1k9-mz.A2_3_4.bin
ACE-sec/Admin(config)# exit
```
- Step 7. If the Admin context has preempt configured within the FT groups, it must be removed to allow manual context failover and to prevent a premature failover during the Cisco ACE migration process. The best way to ensure the **no preempt** command is applied to all FT groups is to copy the **show run ft | inc group** output to a editor and append a newline with the **no preempt** command, then paste it back into the Admin context. See Step 6 in the "Stage ACE30a" section for details.
- Step 8. Save the ACE configuration and reload the Cisco ACE30 module to ensure that it boots the new image as expected.

ACE-sec/Admin# **wr mem all** Generating configuration.... running config of context Admin saved Generating configuration.... ACE-sec/Admin# **reload**

This command will reboot the system Save configurations for all the contexts. Save? [yes/no]: [yes] Generating configuration.... running config of context Admin saved Generating configuration.... Perform system reload. [yes/no]: [yes]

# <span id="page-14-0"></span>Migrate the Production Environment

The last step in the migration process is to replace the Cisco ACE10 or ACE20 modules with the staged Cisco ACE30 modules. This is a simple process providing a hitless migration for the majority of client connections. Follow these steps.

### <span id="page-14-1"></span>Migrate Backup ACE10 or ACE20 to ACE30

Step 1. On the primary (active) Cisco ACE10 or ACE20 module, create a checkpoint for the current configuration.

```
ACE-pri/Admin# checkpoint create pri-orig
Generating configuration....
Created configuration checkpoint "pri-orig"
```
- Step 2. If the Admin context on the primary Cisco ACE10 or ACE20 module has preempt configured within its FT groups, then they must be removed to allow manual context failover and to prevent a premature failover during the Cisco ACE migration process. The best way to ensure "no preempt" is applied to all ft groups is to copy the **"show run ft | inc group"** output to a editor and append a newline with "no preempt", then paste it back into the Admin context. See step 6 in the Stage ACE30a section above for more details.
- Step 3. Power-down the backup ACE10 or ACE20 from the secondary Cisco Catalsyt Supervisor Engine 720.

cat6k-sec#**show module services**

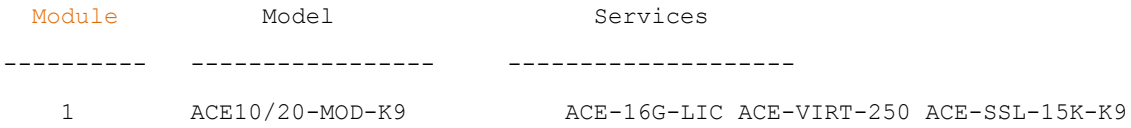

cat6k-sec#**conf t** Enter configuration commands, one per line. End with CNTL/Z. cat6k-sec(config)#**no power enable module 1** %Power admin state updated

- Step 4. Physically replace the backup Cisco ACE10 or ACE20 module with the Cisco ACE30b module.
- Step 5. Power-on ACE30b. The ACE30b will boot as standby.

```
cat6k-sec(config)#power enable module 1
%Power admin state updated
cat6k-sec(config)#exit
```
Step 6. Once ACE30b is warm perform the ACE10 or ACE20 failover.

```
cat6k-sec#session s 1 p 0
The default escape character is Ctrl-\hat{ }, then x.
You can also type 'exit' at the remote prompt to end the session
```
Trying 127.0.0.10 ... Open

ACE-sec login: admin Password:

NOTE: Configuration mode has been disabled on all sessions

Cisco Application Control Software (ACSW) TAC support:<http://www.cisco.com/tac> Copyright (c) 2002-2011, Cisco Systems, Inc. All rights reserved. The copyrights to certain works contained herein are owned by other third parties and are used and distributed under license. Some parts of this software are covered under the GNU Public License. A copy of the license is available at [http://www.gnu.org/licenses/gpl.html.](http://www.gnu.org/licenses/gpl.html)

ACE-sec /Admin# **show ft group brief**

FT Group ID: 1 My State: FSM\_FT\_STATE\_STANDBY\_WARM Peer State:FSM\_FT\_STATE\_ACTIVE

 Context Name: Admin Context Id: 0 Running Cfg Sync Status: Successful

FT Group ID: 2 **My State:FSM\_FT\_STATE\_STANDBY\_WARM** Peer State:FSM\_FT\_STATE\_ACTIVE

 Context Name: web-apps Context Id: 3 Running Cfg Sync Status: Successful

ACE-sec/Admin# **ft switchover all** This command will cause card to switchover (yes/no)? [no] **yes**

NOTE: Configuration mode is enabled on all sessions

NOTE: Configuration mode has been disabled on all sessions

NOTE: Configuration mode is enabled on all sessions

Step 7. Verify the FT group transition using the **show ft group brief** command. All the FT groups should show a "My State" as active and the "Sync Status" as "Successful":

ACE-sec/Admin# **show ft group brief** FT Group ID: 1 **My State: FSM FT STATE ACTIVE** Peer State:FSM\_FT\_STATE\_STANDBY\_WARM Context Name: Admin Context Id: 0 Running Cfg Sync Status: Successful FT Group ID: 2 **My State:FSM\_FT\_STATE\_ACTIVE** Peer State:FSM\_FT\_STATE\_STANDBY\_WARM Context Name: web-apps Context Id: 3 Running Cfg Sync Status: Successful ACE-sec/Admin#

# <span id="page-16-0"></span>Migrate Primary ACE10 or ACE20 to ACE30 Step 1. Power down the primary ACE10 or ACE20 from the primary Cisco Catalyst Supervisor Engine720:

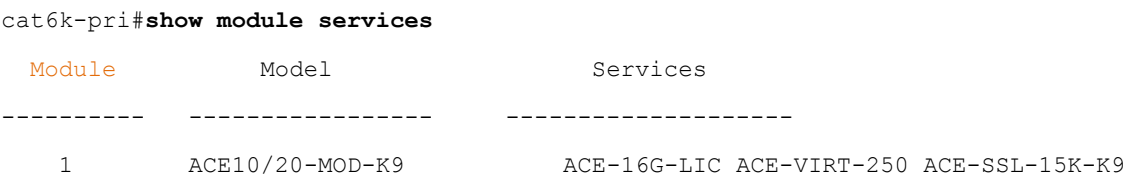

cat6k-pri#**conf t** Enter configuration commands, one per line. End with CNTL/Z. cat6k-pri(config)#**no power enable module 1** %Power admin state updated

Step 2. Physically replace the primary Cisco ACE10 or ACE20 module with the Cisco ACE30a module:

Step 3. Power on ACE30a. The ACE30a will boot as standby.

```
cat6k-pri(config)#power enable module 1
%Power admin state updated
cat6k-pri(config)#exit
```
### Step 4. Once ACE30a is in the "STANDBY\_HOT" state, perform the ACE30b failover

cat6k-pri#**session s 1 p 0** The default escape character is Ctrl- $\hat{}$ , then x. You can also type 'exit' at the remote prompt to end the session Trying 127.0.0.10 ... Open

```
ACE-pri login: admin
Password:
```
NOTE: Configuration mode has been disabled on all sessions

Cisco Application Control Software (ACSW) TAC support:<http://www.cisco.com/tac> Copyright (c) 2002-2011, Cisco Systems, Inc. All rights reserved. The copyrights to certain works contained herein are owned by other third parties and are used and distributed under license. Some parts of this software are covered under the GNU Public License. A copy of the license is available at [http://www.gnu.org/licenses/gpl.html.](http://www.gnu.org/licenses/gpl.html)

ACE-pri /Admin# **show ft group brief**

FT Group ID: 1 **My State:FSM\_FT\_STATE\_STANDBY\_HOT** Peer State:FSM\_FT\_STATE\_ACTIVE

 Context Name: Admin Context Id: 0 Running Cfg Sync Status: Successful

FT Group ID: 2 My State: FSM FT STATE STANDBY HOT Peer State:FSM\_FT\_STATE\_ACTIVE Context Name: web-apps Context Id: 3 Running Cfg Sync

Status: Successful

**Note:** A "My State" of warm or cold, is often an indicator of a licensing or configuration error.

ACE-pri/Admin# **ft switchover all** This command will cause card to switchover (yes/no)? [no] yes NOTE: Configuration mode is enabled on all sessions NOTE: Configuration mode has been disabled on all sessions

NOTE: Configuration mode is enabled on all sessions

Step 5. Verify the FT group transition using the **show ft group brief** command. All FT groups should show a "My

State" as active and the Sync Status" as "Successful":

ACE-pri/Admin# **show ft group brief** FT Group ID: 1 **My State:FSM\_FT\_STATE\_ACTIVE** Peer State:FSM\_FT\_STATE\_STANDBY\_HOT Context Name: Admin Context Id: 0 Running Cfg Sync Status: Successful

FT Group ID: 2 My State: FSM FT STATE ACTIVE Peer State:FSM\_FT\_STATE\_STANDBY\_NOT

 Context Name: web-apps Context Id: 3 Running Cfg Sync Status: Successful

Step 6. Roll back the checkpoint created in the section "Stage ACE30a" to roll back the previous preemption settings in each FT group:

ACE-pri/Admin# **checkpoint rollback cfg-preempt** --------------------------------------------------------------------- -- This operation will rollback the system"s running-config to the -- -- checkpoint's configuration. This can take sometime depending on ---- the amount of diff between the two configurations. ----------------------------------------------------------------------- Do you wish to proceed?  $(y/n)$  [n] y Config rollback in progress...done. ACE-pri/Admin#

NOTE: Processing has started for applied config

NOTE: Processing has finished for applied config

Step 7. Save the restored configuration, and the configurations for all other contexts.

ACE-pri/Admin# wr mem all

# <span id="page-19-0"></span>What"s New in the Cisco ACE30 Module?

Cisco ACE30 module adds to existing features in the Cisco ACE10 ACE20 module Software Release train 2(3.x) and Cisco ACE 4710 Software Release train 3(2.x), bringing parity to the features available on the two separate hardware form factors.

The Cisco ACE30 module significantly increases the connection per second (CPS) performance typically doubling the CPS performance of the Cisco ACE10 orACE20 modules. Secure Socket Layer (SSL) offloading performance is also double the SSL transactions-per-second (TPS) rate and SSL bulk throughput of the previous generation of Cisco ACE modules. Customers adopting end-to-end SSL solution can scale much further as the Cisco ACE30 module provide an order of magnitude increase in SSL TPS performance in common end-to-end SSL deployment scenarios.

In addition to offering a significant boost to Cisco ACE performance, the Cisco ACE30 module provides a wide range of new functionality. The following is a high-level summary of the new features available on the Cisco ACE30 module:

- **HTTP compression:** Support for the following output file formats: GZIP (RFC1952), X-GZIP (RFC2616) and ZLIB (aka DEFLATE) RFC1950 for HTTP 1.1.
- **IPv6:** Dual-stack and Network Address Translation (NAT) capabilities on the Cisco ACE product family allow customers to seamlessly migrate their networks as the demand for IPv6 traffic increases.
- **Dynamic workload scaling (DWS)**
- **In-band TCP health checking:** Ability to determine the health of a server based on Layer 4 TCP analysis of application traffic between ACE and the backend server.
- **Cipher-based load balancing:** Distribution of application traffic based on the SSL cipher information.
- **Cookie strings:** Efficient HTTP sticky load balancing through the ability to set cookie value in the HTTP response from server to client.
- **KAL-AP enhancements:** Improved global application availability through KAL-AP enhancements in global server load balancing (GSLB).
- **Probe port inheritance:** Greatly simplifies the configuration for probes, especially in large-scale environment supporting multiple services per server.
- **Cisco TelePresence**® **audit trail support:** Syslogs for Session Initiation Protocol (SIP) load balancing have been added for Cisco ACE integration with Cisco TelePresence solutions.

Table 2 details the new features available on the Cisco ACE30 module running Cisco ACE Software Release A5(1.x). Table 3 lists the new features on the Cisco ACE30 module running Cisco ACE Software Release A4(2.x). Both tables provide comparisons to the Cisco ACE10 or ACE20 module running Cisco ACE Software Release A2(3.x).

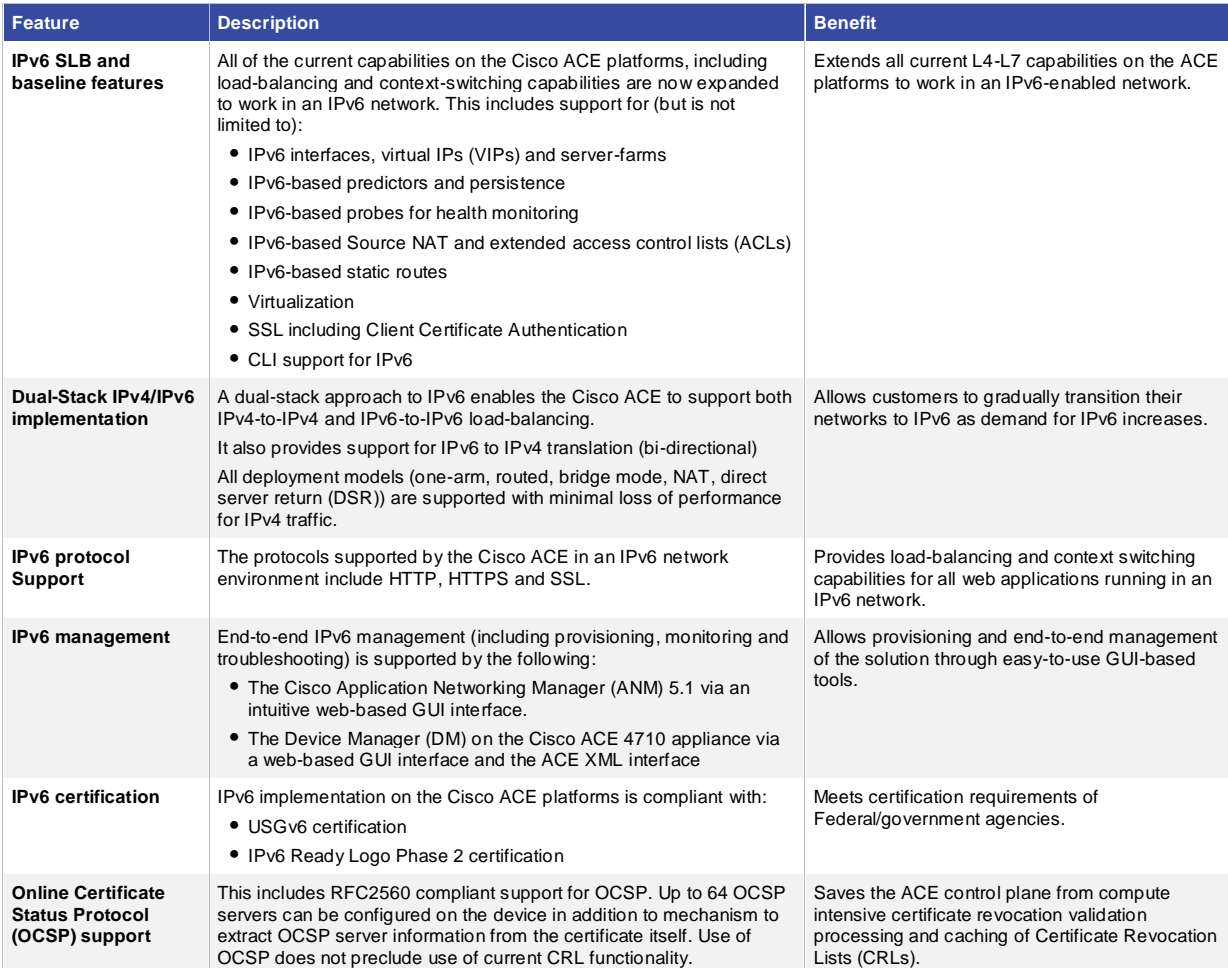

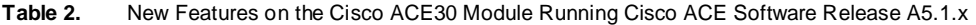

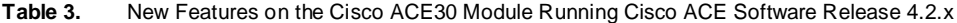

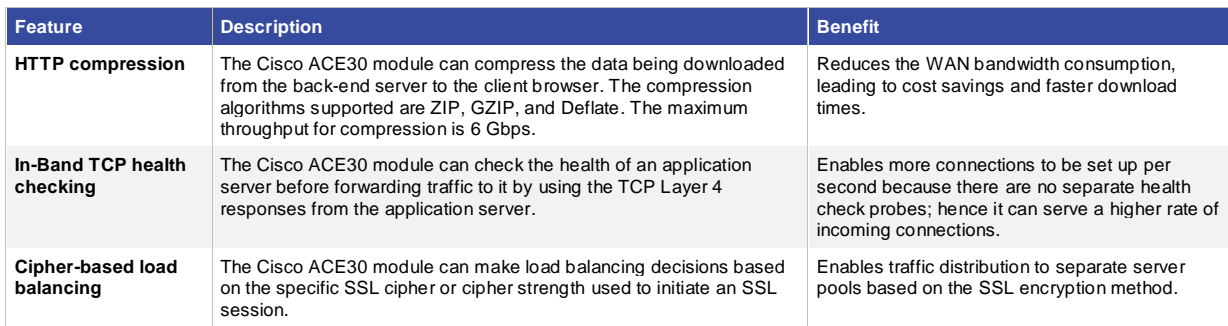

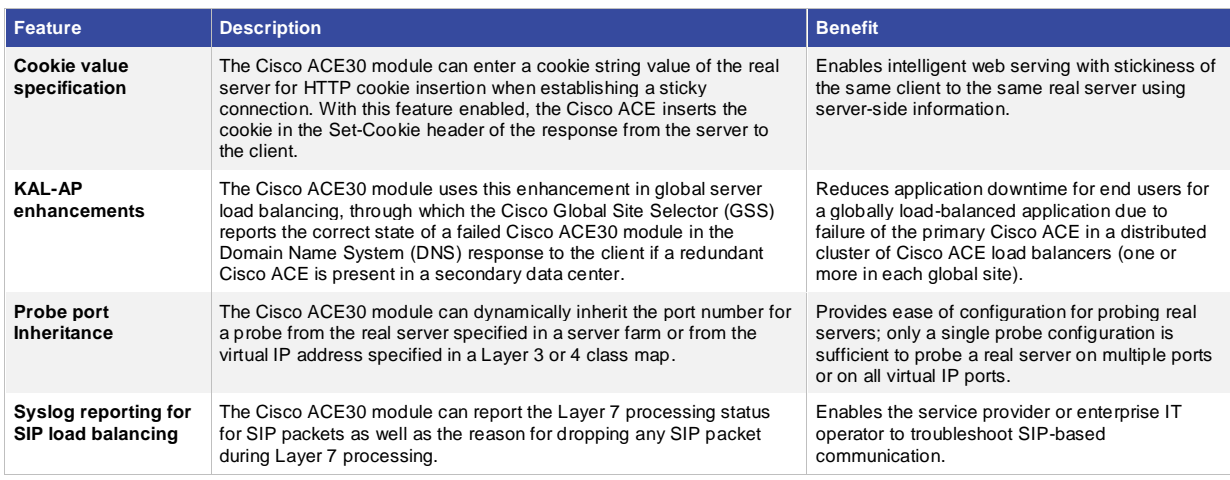

# <span id="page-21-0"></span>Detailed CLI Changes Between the Cisco ACE Software Release A2.3.x and A5.1.x

The vast majority of features and commands on the Cisco ACE modules are the same, however in the development of the Cisco ACE30 module some commands were modified to extend their functionality. [Table 4,](#page-21-1) is a comprehensive list of all Cisco ACE10 or ACE20 commands that have been modified in Cisco ACE30. This table lists the command, an example of how it is used, and a brief description of the new command. Please take a moment to familiarize yourself with the minor changes listed.

<span id="page-21-1"></span>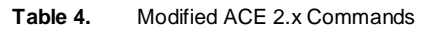

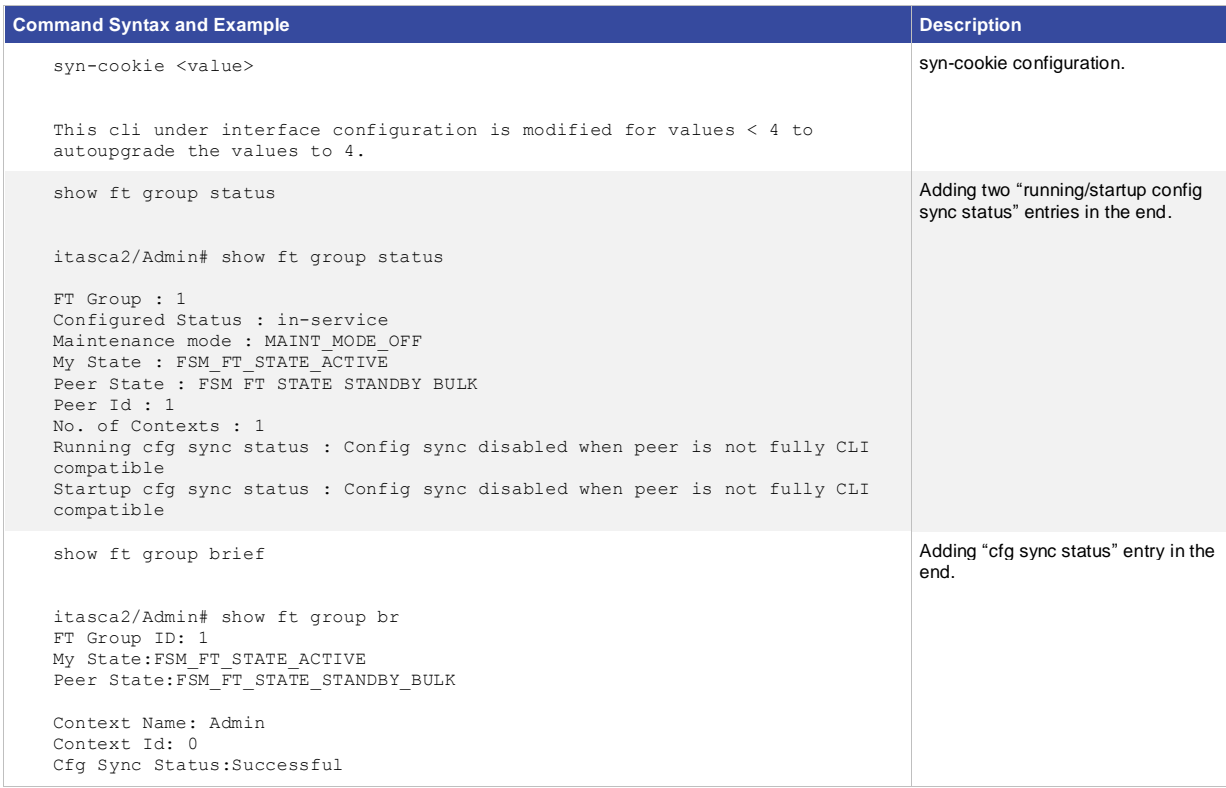

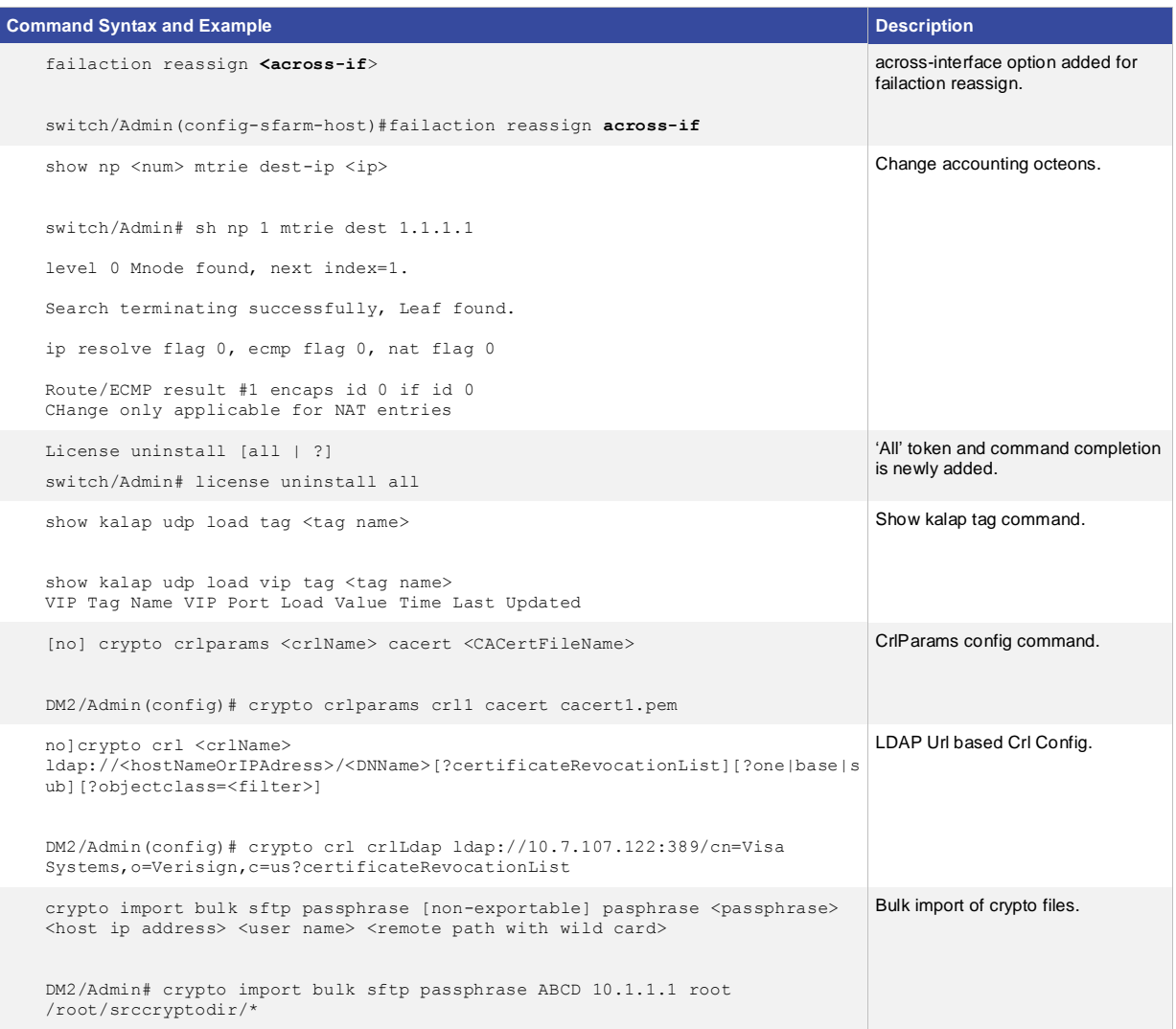

# <span id="page-22-0"></span>New ACE Commands (Not Including IPv6)

The Cisco ACE30 module adds a variety of features and functionality to the Cisco ACE portfolio. Table 5 provides an extensive list of the new CLI commands for configuring the new Cisco ACE30 functionality, except for the IPv6 commands. In the Cisco ACE Software Release A5.1.0, IPv6 support was introduced to the Cisco ACE product line, but due to the number of IPv6 commands they have been omitted from Table 5. Please see the Cisco ACE [documentation set](http://www.cisco.com/en/US/products/ps6906/tsd_products_support_model_home.html) for details on configuring IPv6 on the Cisco ACE30 module.

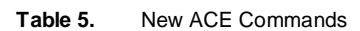

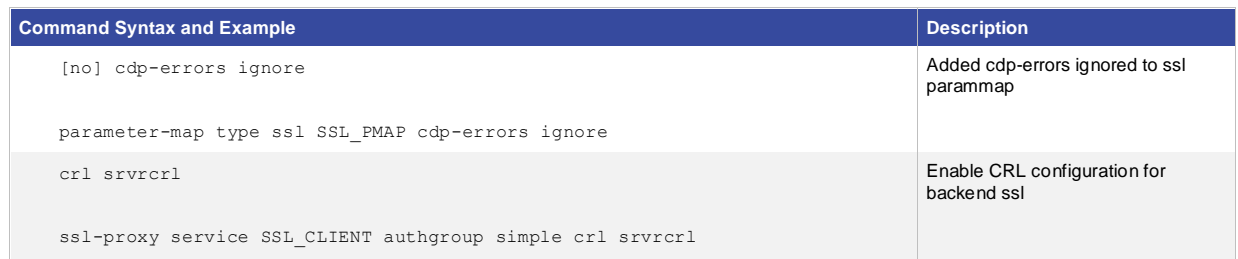

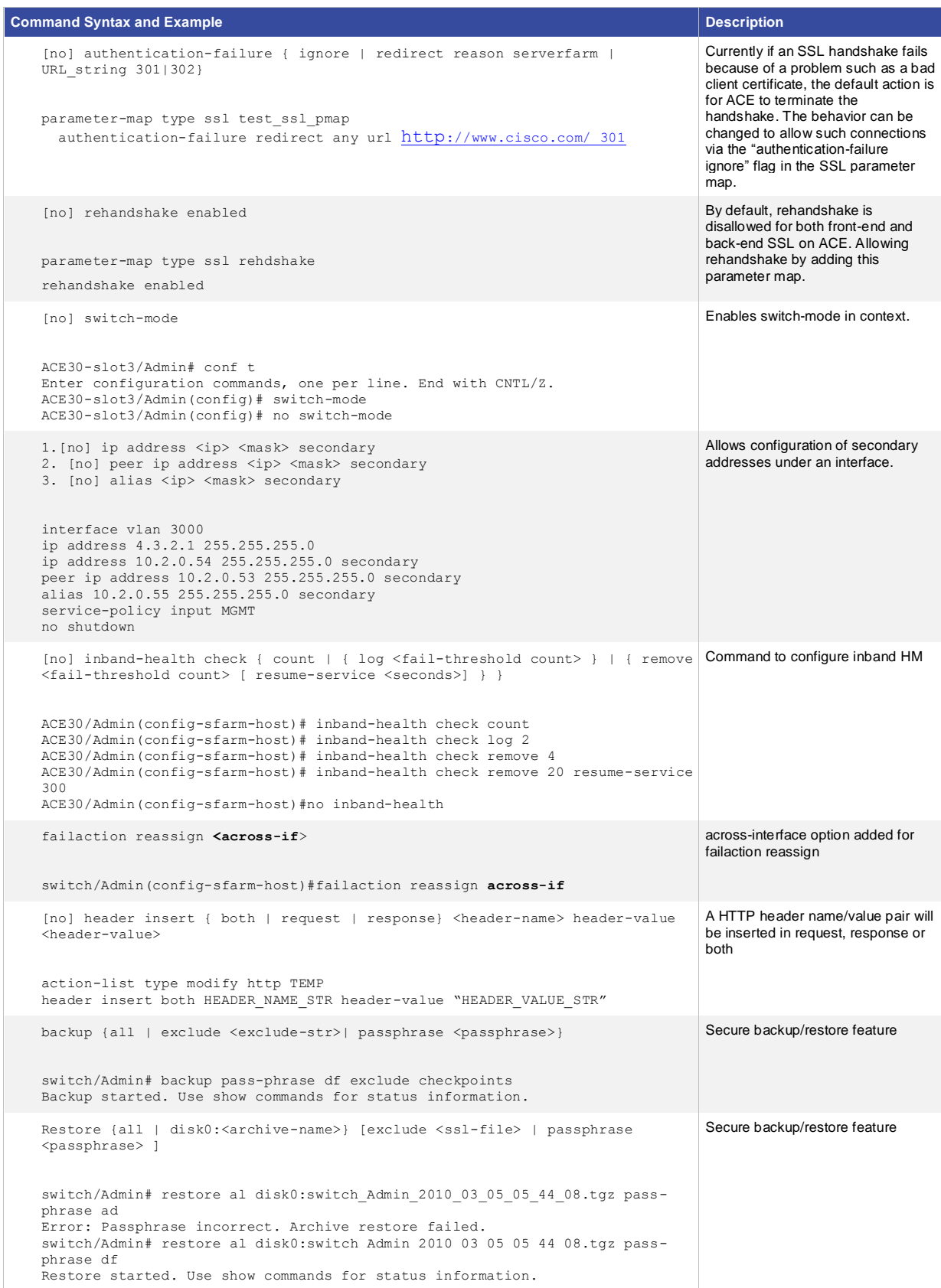

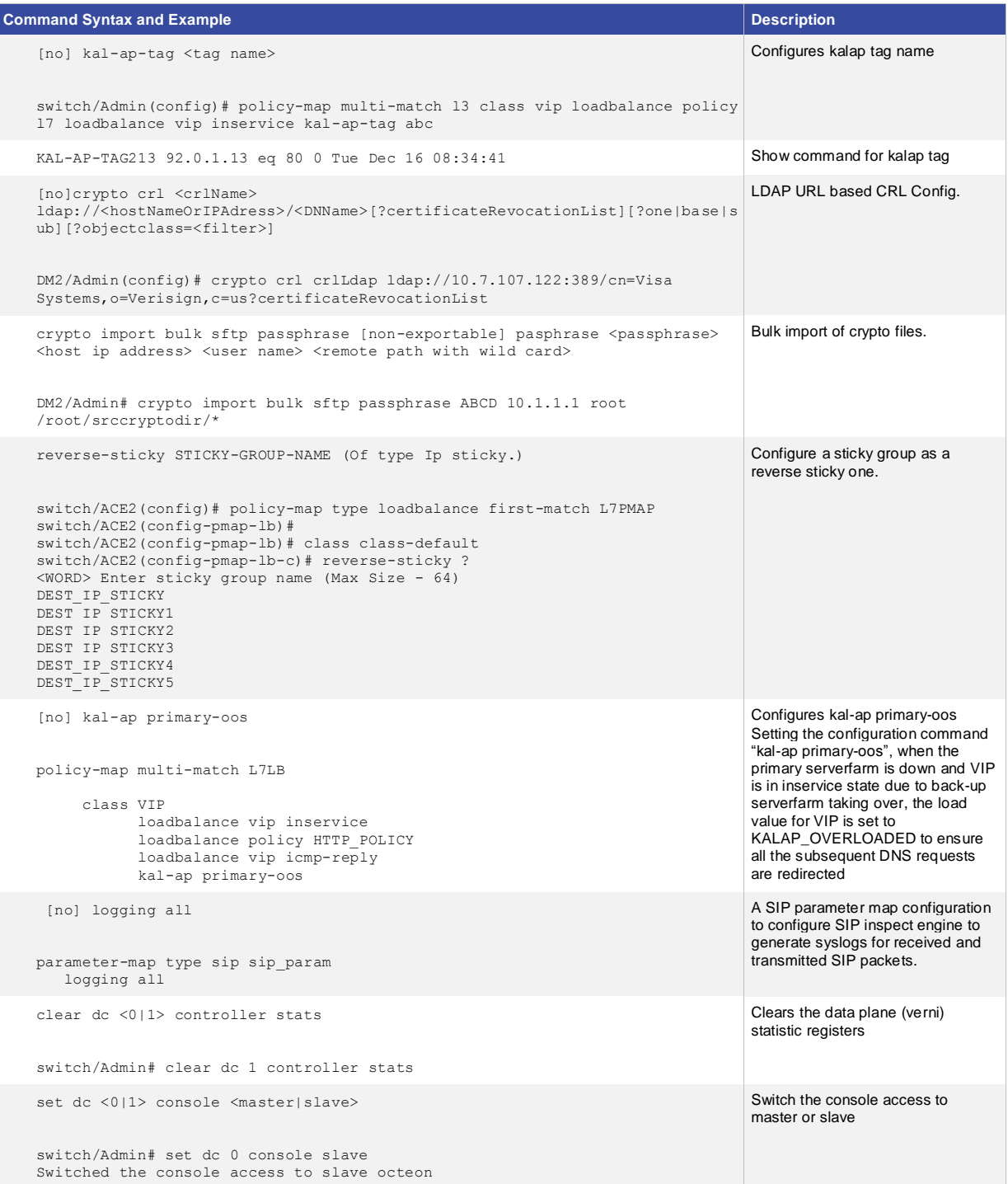

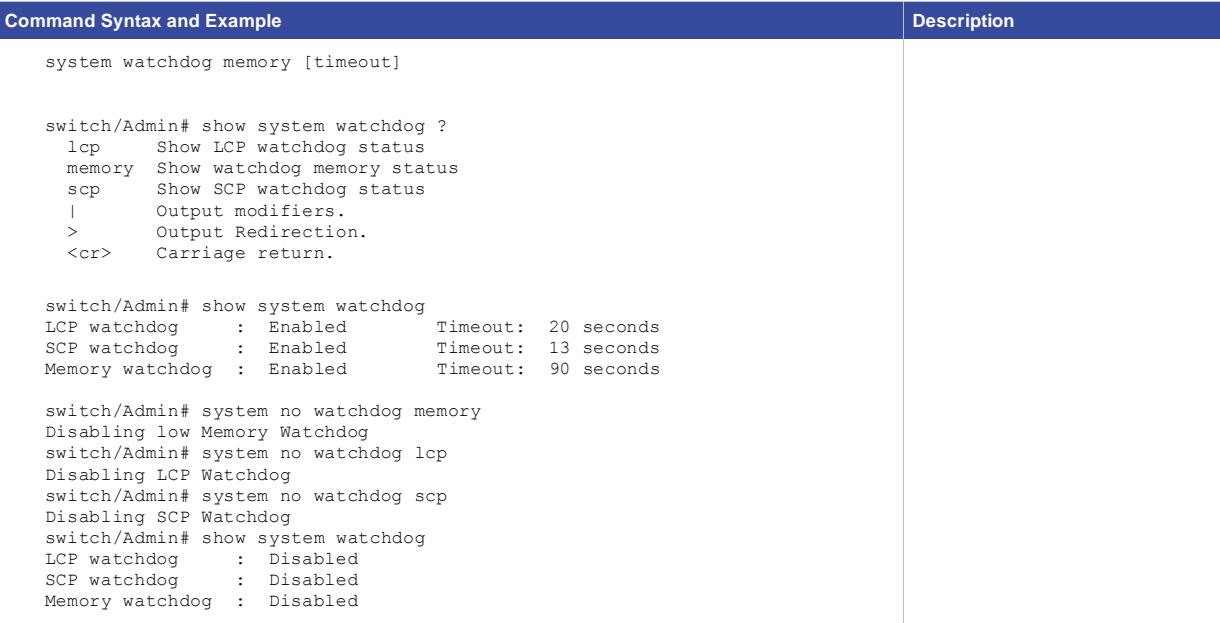

# <span id="page-25-0"></span>New ACE show Commands

The Cisco ACE30 module also adds numerous **show** commands to aid in the operation and administration of the Cisco ACE30 module. Table 6, provides a detailed list of the new CLI **show** commands. This table lists the command, an example of how it is used, and a brief description of the new command. For IPv6 specific show commands, please see the [Cisco ACE documentation](http://www.cisco.com/en/US/products/ps6906/tsd_products_support_model_home.html) set for details on configuring IPv6 on the Cisco ACE30 module.

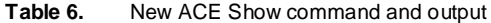

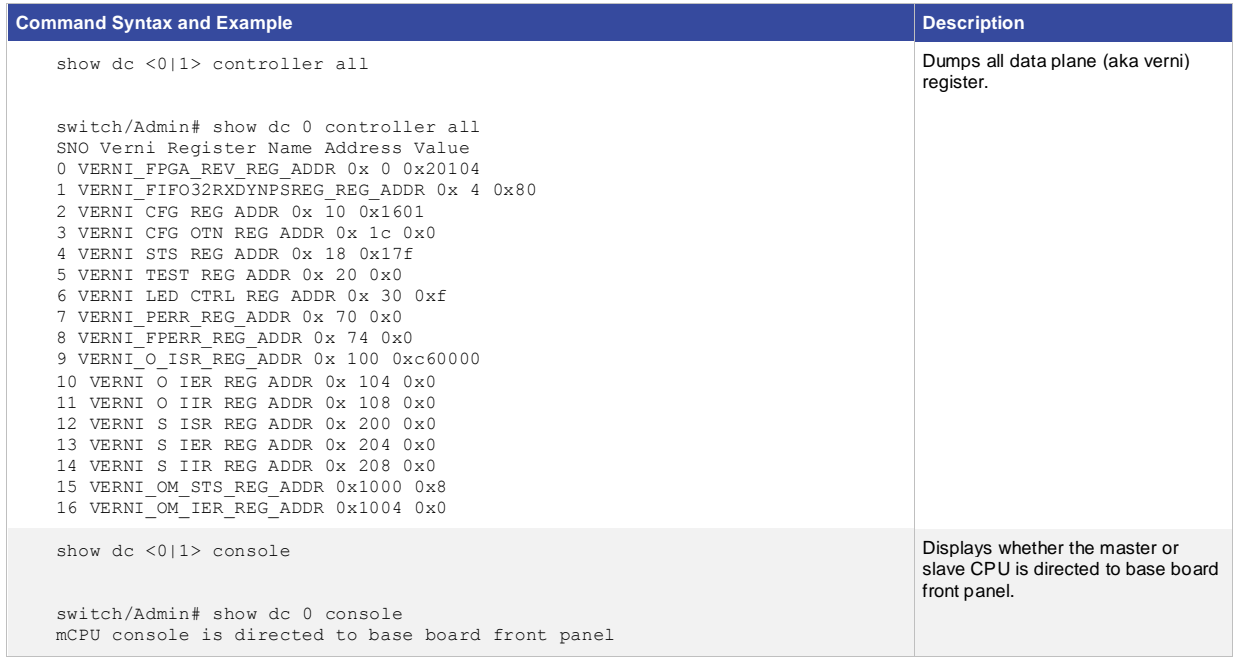

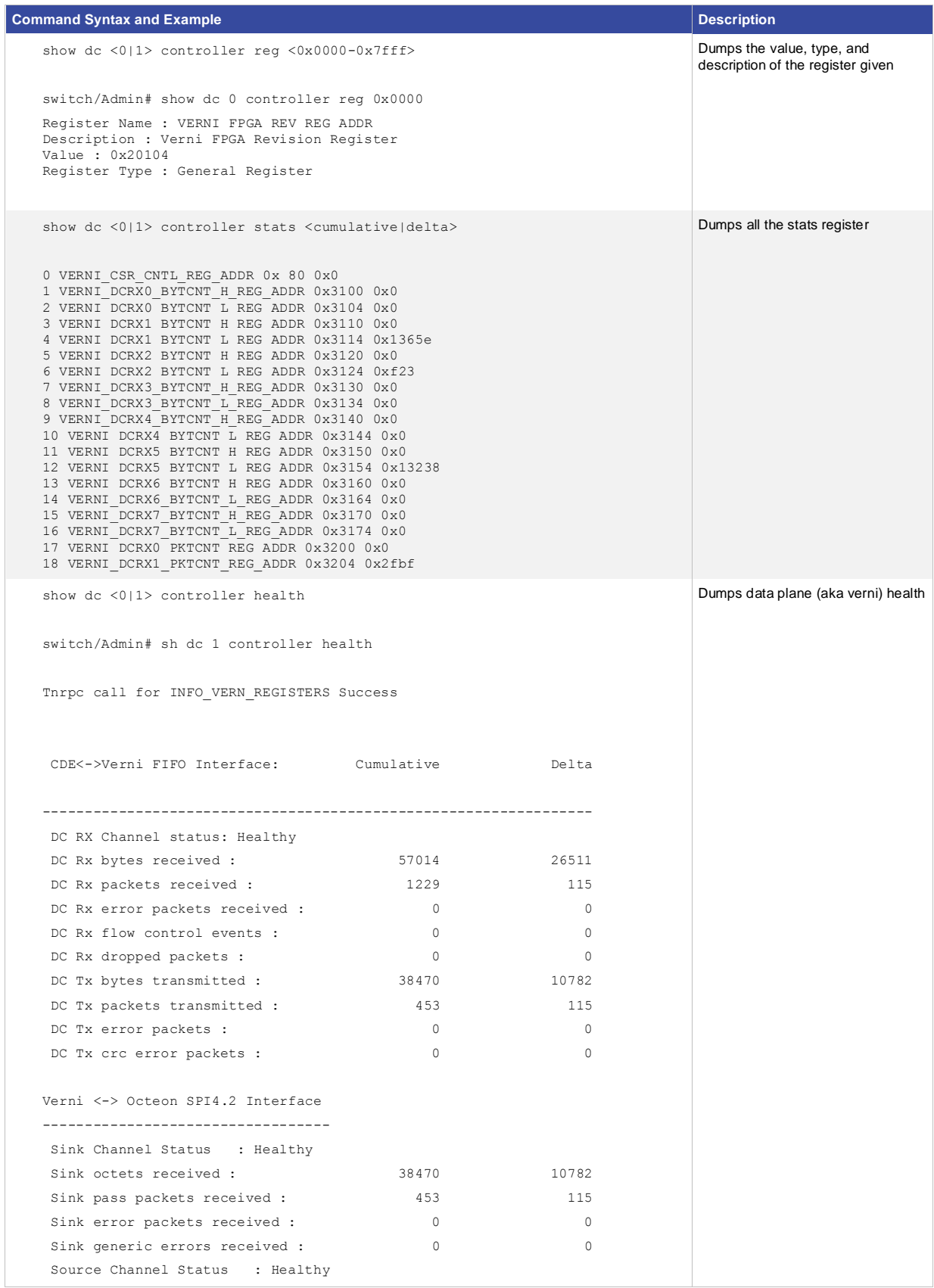

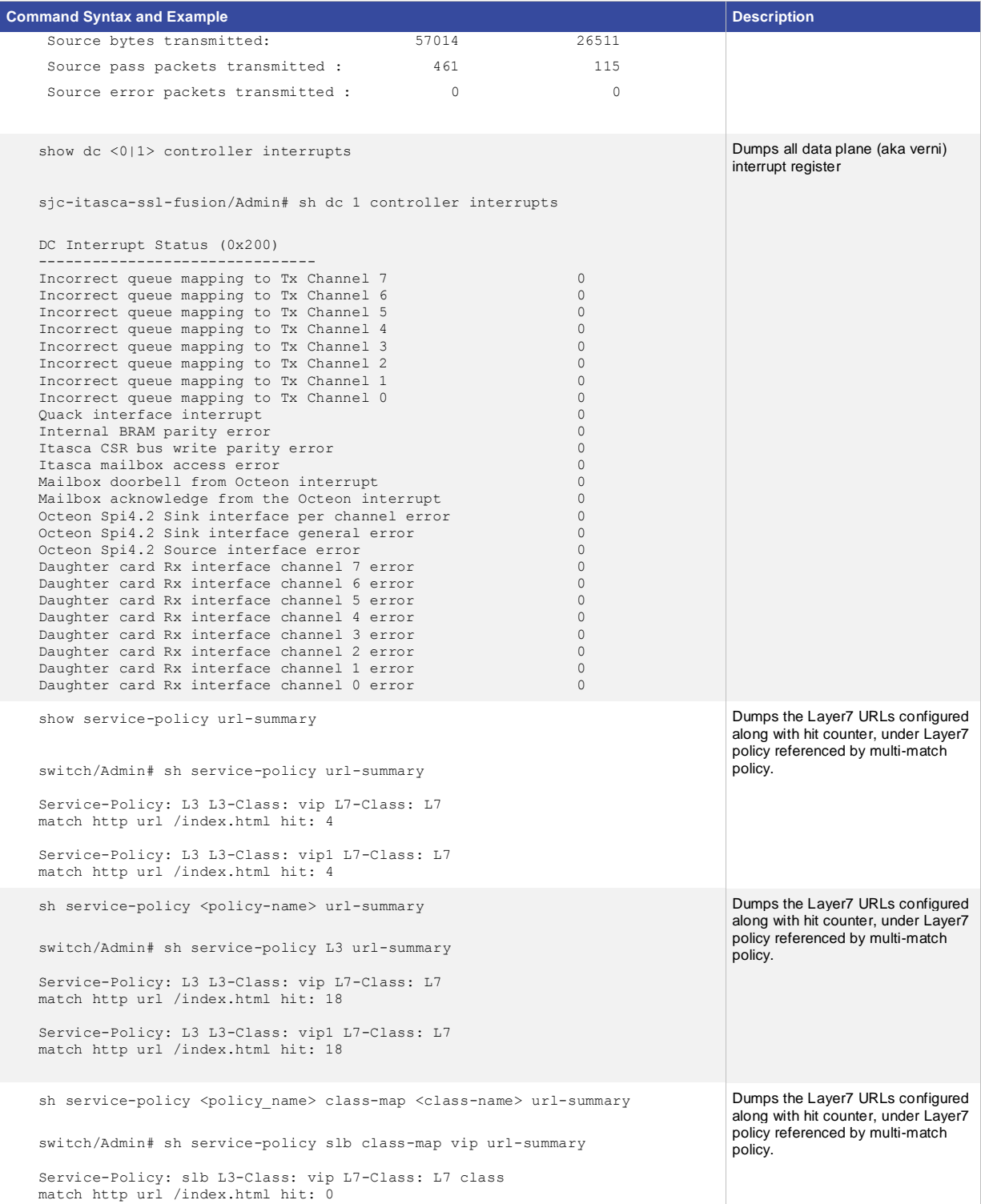

```
Command Syntax and Example Description Description
   show stats crypto server insert
   switch/Admin# show stats crypto server redirect
   Session headers extracted: 0
   Session headers failed: 0
   Server cert headers extracted: 0
   Server cert headers failed: 0
   Client cert headers extracted: 0
   Client cert headers failed: 0
   Headers truncated: 0
   Header insert buffer limit hit: 0
                                                                                Added subtype for new header 
                                                                                insert stats
   show stats crypto server redirect
   switch/Admin# show stats crypto server insert
   Redirects due to cert not yet valid: 0
   Redirects due to cert expired: 0
   Redirects due to unknown issuer cert: 0
   Redirects due to cert revoked: 0
   Redirects due to no client cert: 0
   Redirects due to no CRL available: 0
   Redirects due to expired CRL: 0
   Redirects due to bad cert signature: 0
   Redirects due to other cert error: 0
                                                                                Added subtype for new redirect 
                                                                                stats
   show hardware
   ACE30/Admin# show hardware
   Hardware
      Product Number: ACE30-MOD-K9
      Serial Number: SAL1413E2YN
      Card Index: 207
      Hardware Rev: 0.101
      Feature Bits: 0000 0004
     Slot No. : 1
      Type: ACE
   Daughter Card
      Product Number: ACEMOD-EXPN-DC
      Serial Number: SAL1413ECLJ
      Card Index: 309
      Hardware Rev: 0.602
      Feature Bits: 0000 0001
     Slot No. : 1
      Controller FPGA Rev:1.5
      NP 1:
        Clock Rate: 600000000 Hz
        Memory Size: 4096 MB
      NP 2:
        Clock Rate: 600000000 Hz
        Memory Size: 4096 MB
   Daughter Card
      Product Number: ACEMOD-EXPN-DC
      Serial Number: SAL1413ECKM
      Card Index: 309
                                                                                Added data plane (aka verni)
                                                                                revision details in the show 
                                                                                hardware output
```
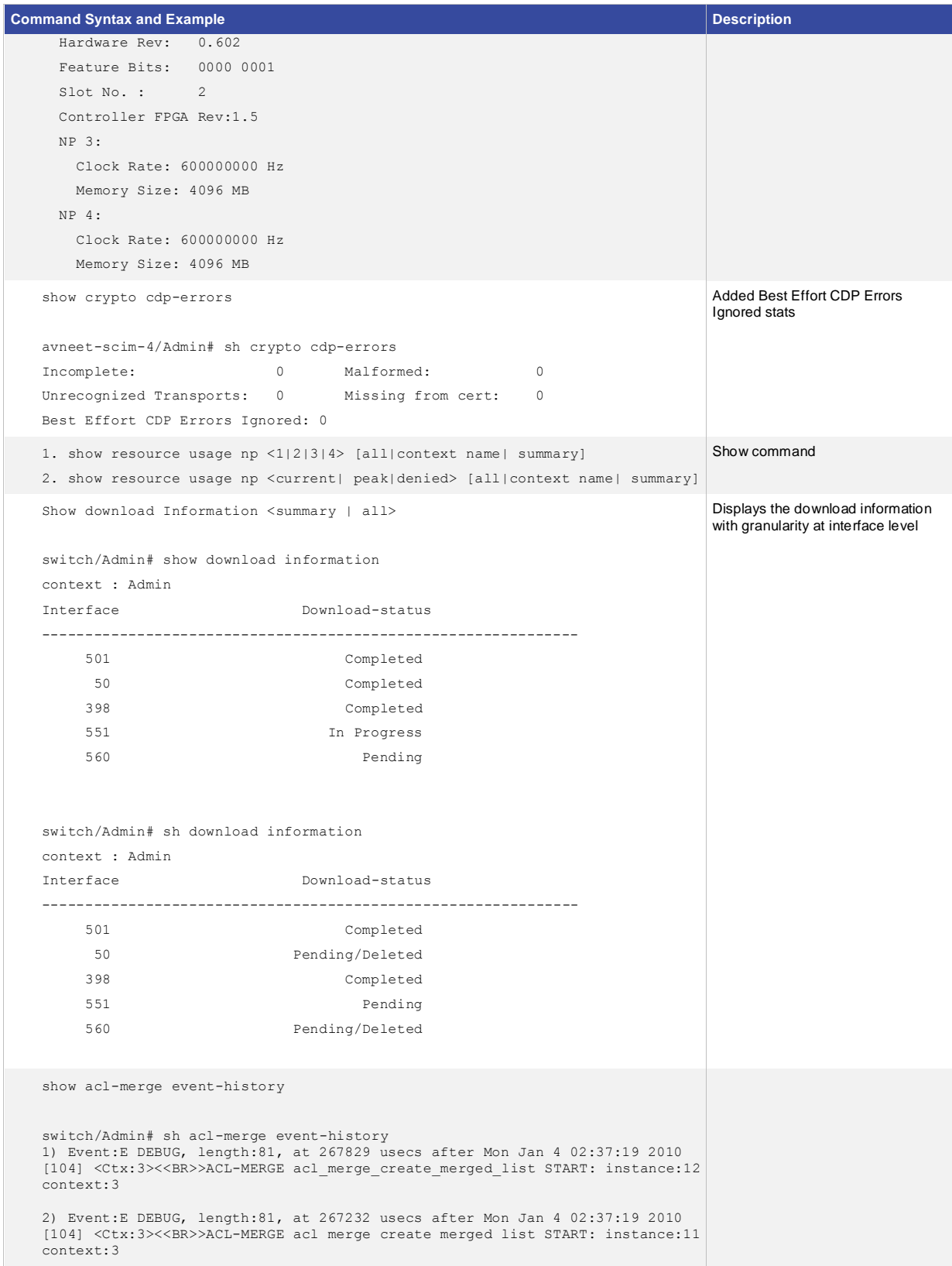

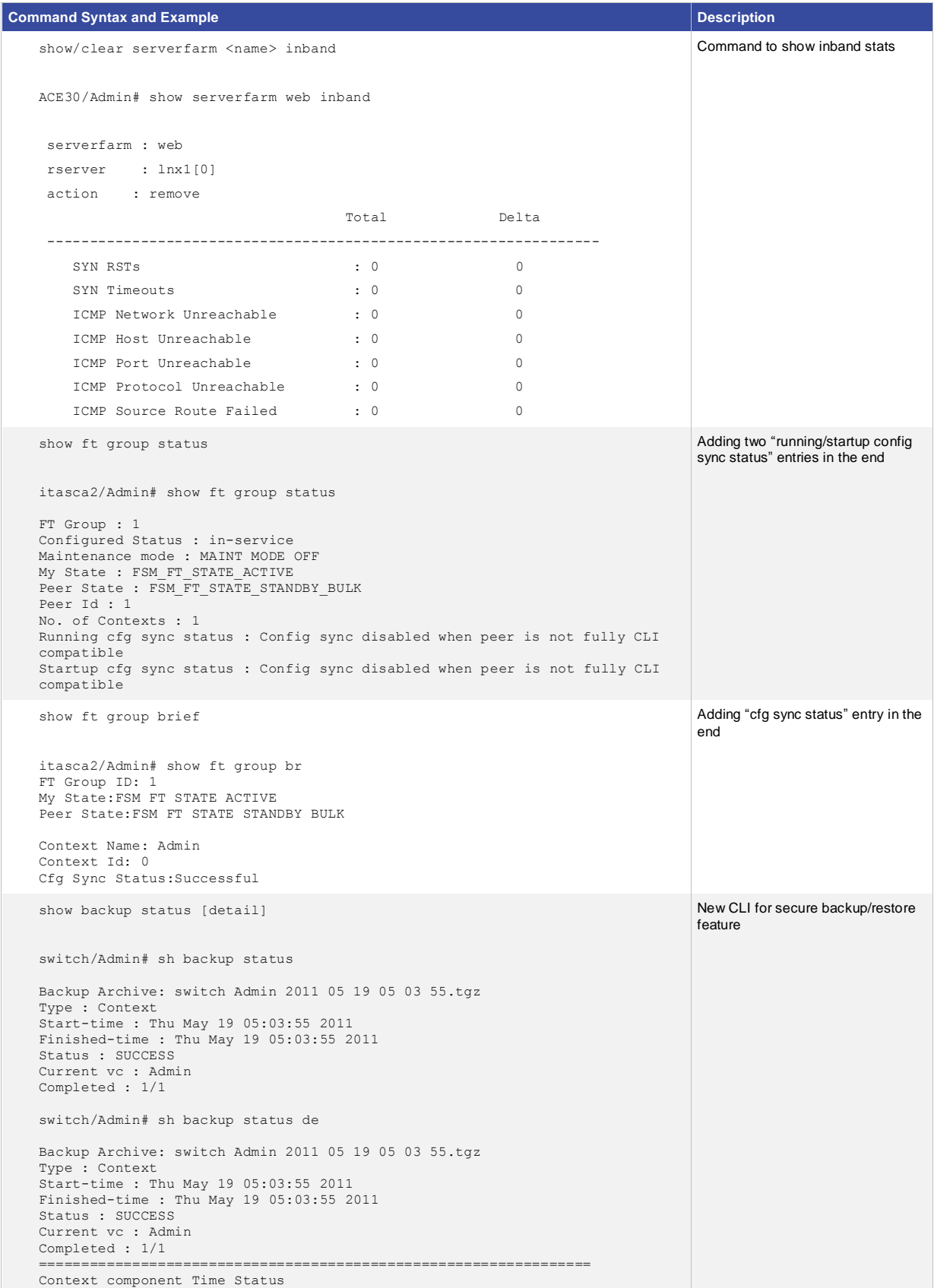

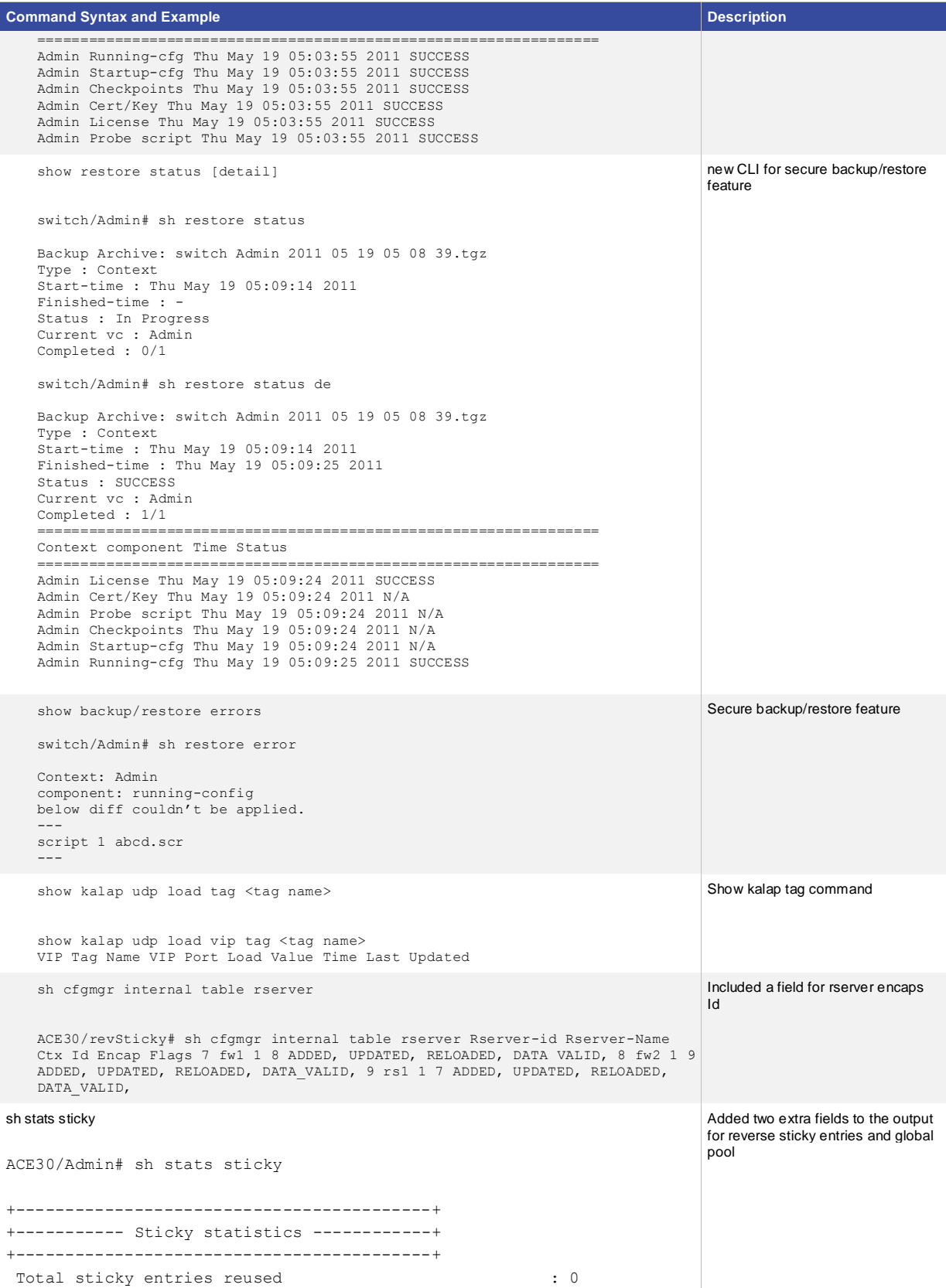

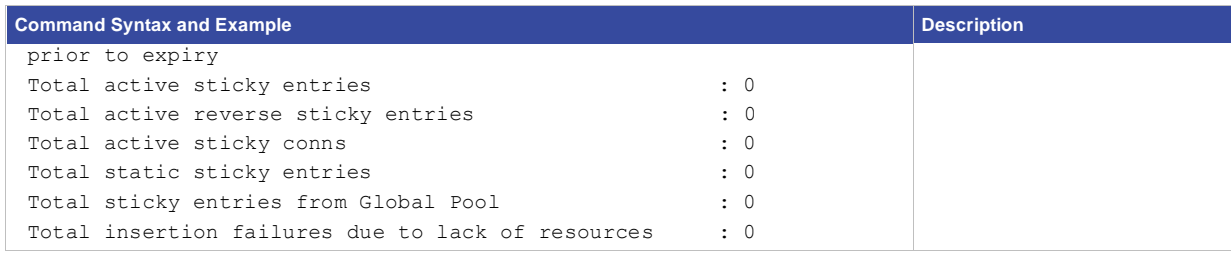

# <span id="page-33-0"></span>Cisco ACE Migration Worksheet

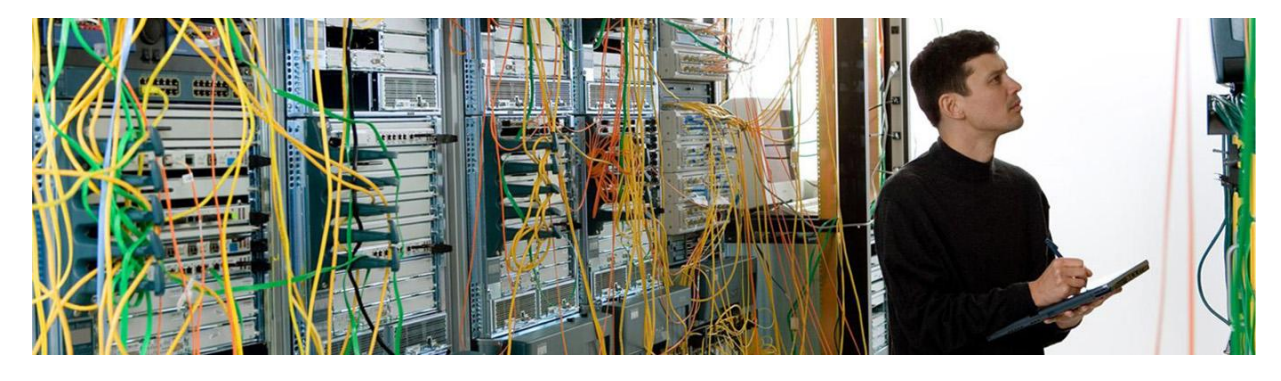

# <span id="page-33-1"></span>Prerequisite Confirmation **Timeframe**

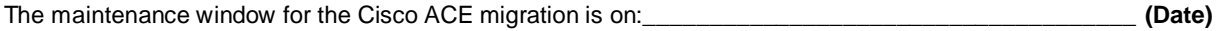

The duration for the Cisco ACE migration maintenance window is: \_\_\_\_ hours **(Minimum 1 hour recommended)**

# **Staging Area**

Where will the Cisco ACE30 modules be staged? \_\_\_\_\_\_\_\_\_\_\_\_\_\_\_\_\_\_\_\_\_\_\_\_\_\_\_\_\_\_\_\_\_\_ What is the IP address or console information for the Cisco Supervisor Engine 720 in the staging area? \_\_\_\_\_\_\_ What are the remote access credentials? username: \_\_\_\_\_\_\_\_\_\_\_\_\_\_\_\_\_\_\_\_\_\_\_\_\_\_ password: \_\_\_\_\_

# **Cisco IOS Software Release Verification**

What is the current Cisco IOS Software Release in the staging area? \_\_\_\_\_\_\_\_\_\_\_\_\_\_\_\_\_\_\_\_\_\_\_\_\_\_\_\_\_\_\_\_\_\_\_\_

What is the current Cisco IOS Software Release in the production area? \_\_\_\_\_\_\_\_\_\_\_\_\_\_\_\_

The minimum requirements are as follows:

- Catalyst 6500 Sup720 Cisco IOS Software Release 12.2(33)SXI4 (or later)
- Catalyst 7600 Sup720 Cisco IOS Software Release 15.0(1)S (or later)
- Catalyst 7600 RSP720 Cisco IOS Software Release 15.0(1)S (or later)

# **Backup Server Connectivity**

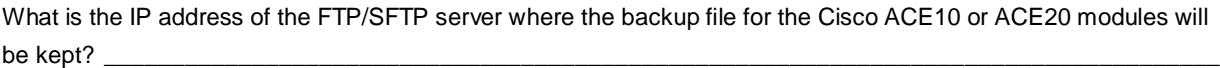

Verify the server IP is reachable from the Cisco ACE30 modules while they are in the staging area: **yes**

## **Nonexportable SSL files**

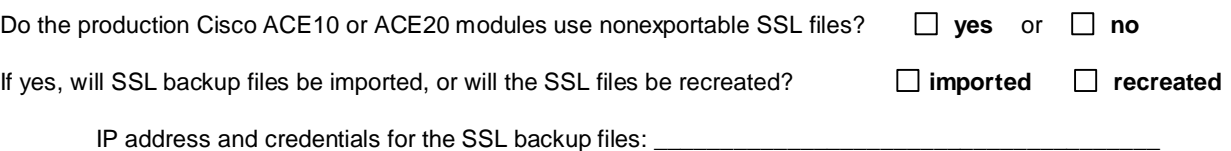

## **ACE Licensing**

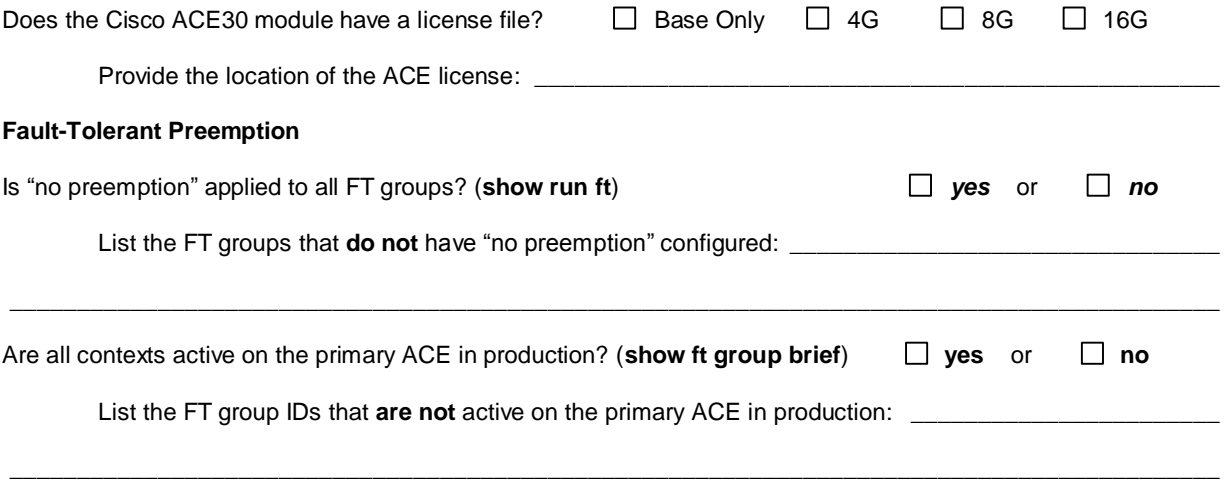

### <span id="page-34-0"></span>Staging the Cisco ACE30 Modules

**Do not proceed until the staging area Sup720 is running the minimum required IOS Software Release for the Cisco ACE30 module.**

## **Backups and Code Download**

Step 1. Using the CLI or ANM, back up the active and standby Cisco ACE10 or ACE20 modules:

ACE-pri/Admin# **backup all** ACE-pri/Admin# **show backup status**

Step 2. Export the backup files to a FTP/SFTP server. The Cisco ACE30s in staging must be able to reach the FTP or SFTP server to restore the configurations:

ACE-pri/Admin# **copy backup-all sftp://172.25.91.127**

ACE-sec/Admin# **copy backup-all sftp://172.25.91.127**

Step 3. Download the A4.2.1a version of the Cisco ACE image from Cisco.com.

[http://tools.cisco.com/support/downloads/go/PlatformList.x?sftType=Application+Control+Software&mdfid](http://tools.cisco.com/support/downloads/go/PlatformList.x?sftType=Application+Control+Software&mdfid=280557289&treeName=Cisco+Interfaces+and+Modules&mdfLevel=SERIES&url=null&modelName=Cisco+ACE+Application+Control+Engine+Module&isPlatform=N&treeMdfId=268437717&modifmdfid=null&imname=&hybrid=Y&imst=N) [=280557289&treeName=Cisco+Interfaces+and+Modules&mdfLevel=SERIES&url=null&modelName=Cisc](http://tools.cisco.com/support/downloads/go/PlatformList.x?sftType=Application+Control+Software&mdfid=280557289&treeName=Cisco+Interfaces+and+Modules&mdfLevel=SERIES&url=null&modelName=Cisco+ACE+Application+Control+Engine+Module&isPlatform=N&treeMdfId=268437717&modifmdfid=null&imname=&hybrid=Y&imst=N) [o+ACE+Application+Control+Engine+Module&isPlatform=N&treeMdfId=268437717&modifmdfid=null&imn](http://tools.cisco.com/support/downloads/go/PlatformList.x?sftType=Application+Control+Software&mdfid=280557289&treeName=Cisco+Interfaces+and+Modules&mdfLevel=SERIES&url=null&modelName=Cisco+ACE+Application+Control+Engine+Module&isPlatform=N&treeMdfId=268437717&modifmdfid=null&imname=&hybrid=Y&imst=N) [ame=&hybrid=Y&imst=N](http://tools.cisco.com/support/downloads/go/PlatformList.x?sftType=Application+Control+Software&mdfid=280557289&treeName=Cisco+Interfaces+and+Modules&mdfLevel=SERIES&url=null&modelName=Cisco+ACE+Application+Control+Engine+Module&isPlatform=N&treeMdfId=268437717&modifmdfid=null&imname=&hybrid=Y&imst=N)

### **Stage ACE30a (will be the primary)**

- Step 1. Physically install a new Cisco ACE30 module into Cisco Catalyst 6500 chassis in the staging area. This Cisco ACE30 module will be known as "ACE30a" henceforth.
- Step 2. Install the A4.2.1a Cisco ACE Software image on Cisco ACE30a:

switch/Admin# **copy sftp://172.25.91.127 image:**

- Step 3. Log into the ACE from the Sup720 and configure an interface and IP address to allow the ACE to connect to the backup server where the ACE20 backup files were stored in the preceding staging steps. If needed, add the appropriate default route to access backup servers if they are a hop away. Note: Neither ACLs nor management policies need to be configured as the ACE will initialize the outgoing connections in the staging process.
- Step 4. Restore the backup of the primary ACE10 or ACE20 to ACE30a. Disregard the warning about the licensing file.

switch/Admin# **copy sftp://172.25.91.127 disk0:** switch/Admin# **restore all disk0:20a-primary.tgz** ACE-pri/Admin# **show restore status**

Step 5. Install a bandwidth license for the Cisco ACE 30 modules if applicable.

ACE30/Admin# **copy <license\_file\_location\_from\_worksheet> disk0:** Enter source filename[]? **ACE30-MOD-16-K9.lic** ACE30/Admin# **license install disk0:ACE30-MOD-16-K9.lic**

Step 6. Modify the boot string to load the Cisco ACE A4.2.1a Software image.

ACE-pri/Admin# **show run | inc boot** ACE-pri/Admin(config)# **boot system image:c6ace-t1k9-mz.A4\_2\_1a.bin** ACE-pri/Admin(config)# **no boot system image:c6ace-t1k9-mz.<version>.bin**

Step 7. Create a checkpoint of the ACE configuration, so that it can be restored after the production environment is migrated to the Cisco ACE30 modules.

ACE-pri/Admin# **checkpoint create cfg-preempt**

Step 8. If the Admin context has **preempt** configured within the FT groups, it must be removed to allow manual context failover and to prevent a premature failover during the migration. Edit the FT groups listed above in the worksheet so that all FT groups have **no preempt** configured.

ACE-pri/Admin# **show run ft**

Step 9. Save the ACE configuration and reload the Cisco ACE30 module to ensure it boots the new image as expected.

ACE-pri/Admin# **wr mem all**

ACE-pri/Admin# **reload**

### **Stage ACE30b (backup to be)**

- Step 1. Physically install a new Cisco ACE30 modules into Cisco Catalyst 6500 chassis in the staging area. This Cisco ACE30 module will be known as "ACE30b" henceforth.
- Step 2. Install the A4.2.1a Cisco ACE Software image on ACE30b

switch/Admin# **copy sftp://172.25.91.127 image:**

- Step 3. Log into the ACE from the Sup720 and configure an interface and IP address to allow the ACE to connect to the backup server where the ACE20 backup files were stored in the staging steps above. If needed add the appropriate default route to access backup servers if they are a hop away. Note: Neither ACLs nor Management policies need to be configured as the ACE will initiate the connections out in the staging process.
- Step 4. Restore the backup of the primary ACE10 or ACE20 to ACE30b:

switch/Admin# **copy sftp://172.25.91.127 disk0:** switch/Admin# **restore all disk0:20b-secondary.tgz** ACE-sec/Admin# show restore status

Step 5. Install a bandwidth license for the Cisco ACE 30 modules if applicable:

ACE30/Admin# **copy <license\_file\_location\_from\_worksheet> disk0:** Enter source filename[]? **ACE30-MOD-16-K9.lic** ACE30/Admin# license install disk0:ACE30-MOD-16-K9.lic

Step 6. Modify boot string to load the A4.2.1a software image:

ACE-sec/Admin# **show run | inc boot** ACE-sec/Admin(config)# **boot system image:c6ace-t1k9-mz.A4\_2\_1a.bin** ACE-sec/Admin(config)# **no boot system image:c6ace-t1k9-mz.A2\_3\_4.bin**

Step 7. If the Admin context has **preempt** configured within the FT groups, it must be removed to allow manual context failover and to prevent a premature failover during the migration. Edit the FT groups listed above in the worksheet so that all FT groups have **no preempt** configured.

ACE-pri/Admin# **show run ft**

Step 8. Save the ACE configuration and reload the Cisco ACE30 module to ensure it boots the new image as expected.

ACE-sec/Admin# **wr mem all**

ACE-sec/Admin# **reload**

<span id="page-37-0"></span>Migrating to the Cisco ACE30 Modules **Do not proceed until the production area Sup720 is running the minimum required Cisco IOS Software Release for the Cisco ACE30 module.**

### **Migrate Backup ACE10 or ACE20 to ACE30**

1. On the primary (active) Cisco ACE 10 or ACE20 module, create a checkpoint of the current configuration.

```
ACE-pri/Admin# checkpoint create pri-orig
```
2. If the Admin context on the primary Cisco ACE10 or ACE20 module has **preempt** configured within the FT groups, it must be removed to allow manual context failover and to prevent a premature failover during the migration process. Edit the FT groups listed above in the worksheet so that all FT groups have **no preempt** configured.

ACE-pri/Admin# **show run ft** 

3. Power-down the backup ACE10 or ACE20 from the secondary Cisco Catalsyt Sup720:

cat6k-sec#**show module services**

```
cat6k-sec(config)#no power enable module 1
```
- 4. Physically replace the backup Cisco ACE10 or ACE20 module with the Cisco ACE30b module.
- 5. Power-on ACE30b. The ACE30b will boot as standby.

```
cat6k-sec(config)#power enable module 1
```
6. Once ACE30b is warm, perform the the ACE10 or ACE20 failover:

```
cat6k-sec#session s 1 p 0
```

```
ACE-sec /Admin# show ft group brief
```

```
ACE-sec/Admin# ft switchover all
```
7. Verify the FT group transition using the **show ft group brief** command. All the FT groups should show a My State as active and the Sync Status as Successful.

ACE-sec/Admin# **show ft group brief**

### **Migrate Primary ACE10 or ACE20 to ACE30**

1. Power-down the primary ACE10 or ACE20 from the primary Cisco Catalsyt Sup720.

cat6k-pri#**show module services**

cat6k-pri(config)#**no power enable module 1**

- 2. Physically replace the primary Cisco ACE10 or ACE20 module with the Cisco ACE30a module.
- 3. Power on ACE30a. The ACE30a will boot as standby.

cat6k-pri(config)#**power enable module 1**

4. Once ACE30b is warm, perform the ACE30b failover:

cat6k-pri#**session s 1 p 0**

ACE-pri /Admin# **show ft group brief**

ACE-pri/Admin# **ft switchover all**

5. Verify the FT group transition using the **show ft group brief** command. All the FT groups should show a My State as active and the Sync Status as Successful.

ACE-pri/Admin# **show ft group brief**

6. Roll back the checkpooint created in the "Stage ACE30a" section to roll back the previous preemption settings in each FT group:

ACE-pri/Admin# **checkpoint rollback cfg-preempt**

7. Save the restored configuration, and the configurations for all other contexts:

ACE-pri/Admin# **wr mem all**

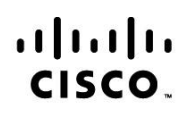

Americas Headquarters Cisco Systems, Inc. San Jose, CA

Asia Pacific Headquarters Cisco Systems (USA) Pte. Ltd. Singapore

Europe Headquarters Cisco Systems International BV Amsterdam, The Netherlands

Cisco has more than 200 offices worldwide. Addresses, phone numbers, and fax numbers are listed on the Cisco Website at www.cisco.com/go/offices.

Cisco and the Cisco Logo are trademarks of Cisco Systems, Inc. and/or its affiliates in the U.S. and other countries. A listing of Cisco's trademarks can be found at www.cisco.com/go/trademarks. Third party trademarks mentioned are the property of their respective owners. The use of the word partner does not imply a partnership relationship between Cisco and any other company. (1005R)